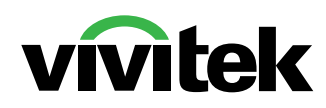

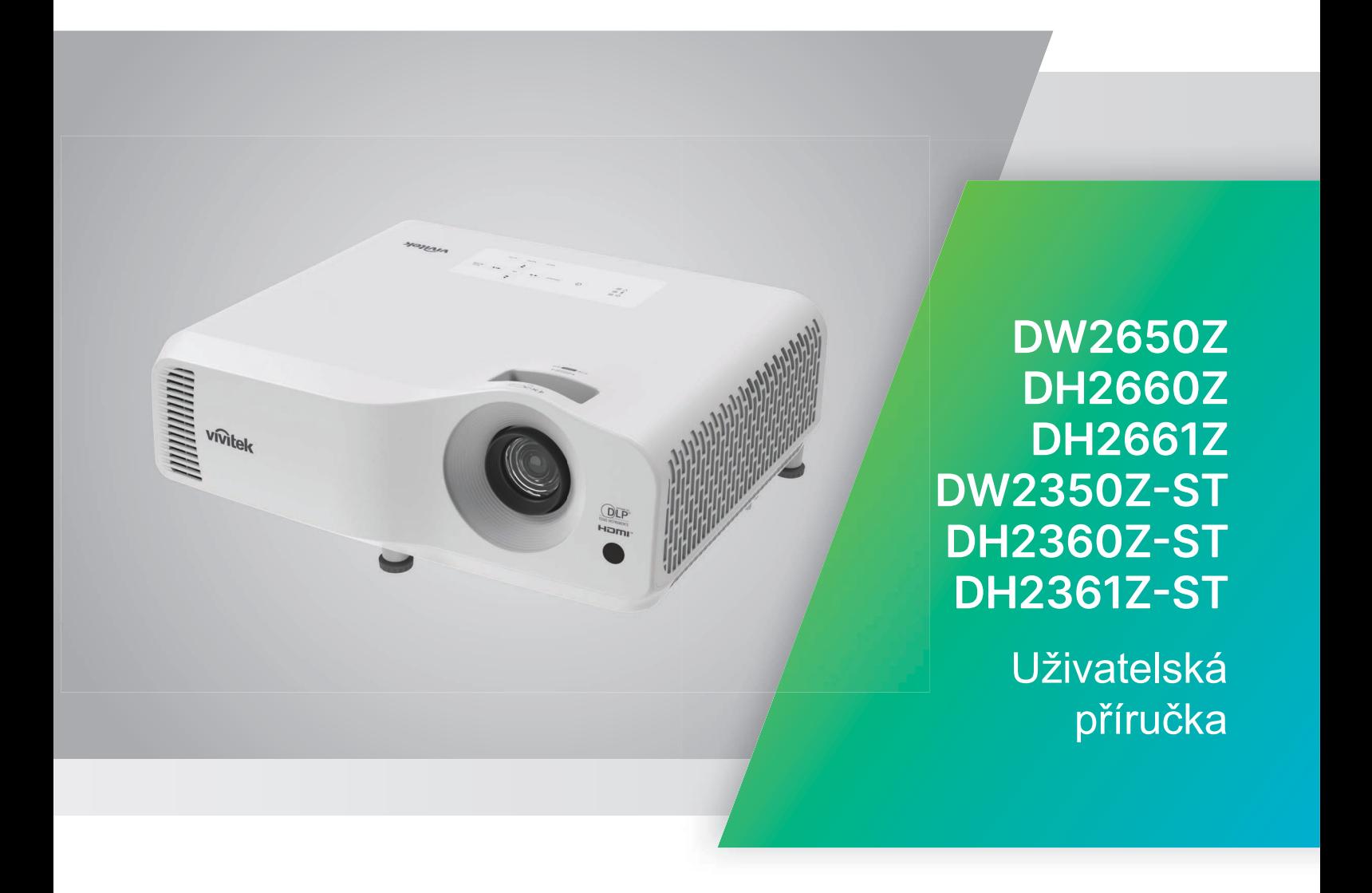

## **Upozornění**

Než začnete váš projektor používat, přečtěte si prosím uživatelskou příručku, aby bylo zajištěno bezpečné používání.

Riziková skupina 2

- 1. Podle klasifikace fotobiologické bezpečnosti světelných zdrojů a systémů zdrojů osvětlení patří tento produkt do rizikové skupiny EN 50689:2021. 2, IEC 62471-5:2015.
- 2. Z tohoto produktu může vycházet potenciálně nebezpečné optické záření.
- 3. Nedívejte se do zapnutého světelného zdroje. Hrozí poškození zraku.
- 4. Jako v případě každého intenzivního zdroje se nedívejte do přímého paprsku.

Upozornění ohledně laseru

Tento produkt představuje spotřební laserový produkt TŘÍDY 1 a vyhovuje normám IEC 60825-1:2014, EN 60825-1:2014/A11:2021 a

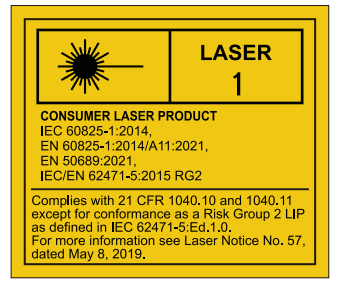

Upozornění na laser je umístěno na spodní straně tohoto zařízení.

$$
\bigotimes_{\mathsf{R}\mathsf{G2}}\mathsf{K}\bigotimes_{\mathsf{R}\mathsf{G2}}
$$

Světelný zdroj tohoto projektoru využívá laser.

*Upozornění* – Při používání ovládacích prvků, nastavení nebo postupů, které nejsou uvedeny v tomto dokumentu, hrozí vystavení nebezpečnému záření

- Upozornění: dohlížejte na děti a v žádném případě jim nedovolte vstupovat do paprsku projektoru v jakékoli vzdálenosti od projektoru.
- Upozorňujeme, že při používání dálkového ovladače ke spouštění projektoru před objektivem je třeba postupovat opatrně.
- Upozorňujeme uživatele, aby v paprsku nepoužívali volitelné pomůcky, jako jsou dalekohledy nebo triedry.

## **Výstražné štítky**

Bezpečnostní informace o nebezpečí a varování Štítky jsou umístěny na následujících místech:

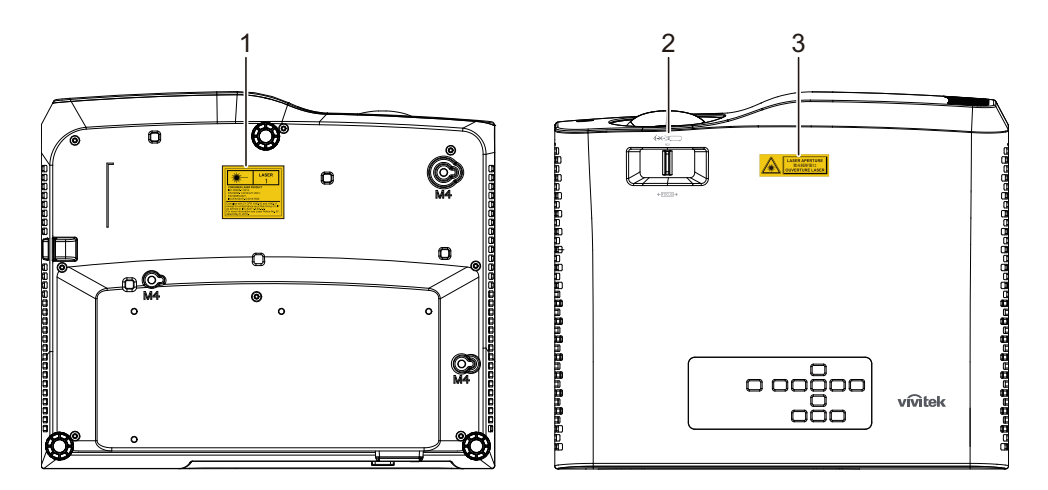

1. Štítek s varováním na laser

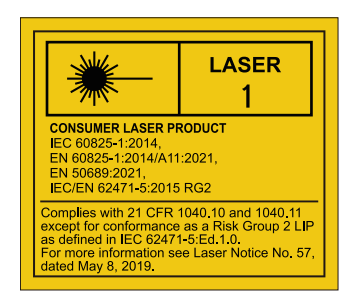

2. Logo RG2

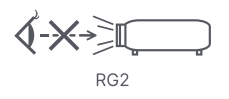

3. Štítek CLONY

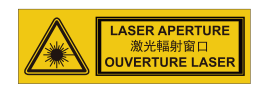

## **Prohlášení amerického telekomunikačního úřadu (FCC)**

Toto zařízení bylo testováno a splňuje limity pro digitální zařízení třídy B podle předpisů FCC, část 15. Tato omezení mají poskytnout rozumnou ochranu před škodlivým rušením pro instalace v obytných prostorách. Zařízení vytváří, používá a může vyzařovat elektromagnetické záření na rádiových frekvencích a při zanedbání pokynů pro instalaci a používání může způsobit nežádoucí rušení rozhlasového a televizního vysílání. Neexistuje však žádná záruka, že při konkrétní instalaci nebude k rušení docházet. Pokud toto zařízení způsobuje škodlivé rušení příjmu rozhlasu nebo televize, což lze zjistit tak, že zařízení vypnete a zapnete, uživateli doporučujeme zkusit odstranit rušení pomocí jedné nebo několika z následujících metod:

- Změňte polohu nebo orientaci příjmové antény.
- Zvětšete vzdálenost mezi zařízením a přijímačem.
- Zapojte zařízení do elektrické zásuvky v jiném obvodu, než ke kterému je připojen přijímač.
- Nebo se poraďte s dodavatelem nebo zkušeným rozhlasovým/TV technikem.

Zařízení odpovídá části 15 pravidel FCC. Provoz je podmíněn splněním následujících dvou podmínek:

- 1. Toto zařízení nesmí způsobovat škodlivé rušení a
- 2. Toto zařízení musí přijmout veškeré rušení, které by mohlo způsobit nežádoucí činnost.

## **Bezpečnostní pokyny**

Před používáním tohoto projektoru si přečtěte všechny tyto pokyny a uschovejte je pro budoucí použití.

1. Přečtěte si pokyny

Před používáním zařízení si přečtěte všechny bezpečnostní pokyny a pokyny pro používání.

2. Poznámky a varování

Dodržujte veškeré poznámky a varování v těchto pokynech pro používání.

3. Čištění

Před čištěním odpojte projektor od elektrické zásuvky. K čištění pláště projektoru používejte vlhký hadřík. Nepoužívejte tekutá či aerosolová čistidla.

4. Příslušenství

Nestavte tento výrobek na nestabilní vozík, podstavec nebo stolek. Výrobek by mohl spadnout a mohlo by dojít k jeho vážnému poškození. Plastové obalové materiály (z projektoru, příslušenství a volitelných částí) uchovávejte mimo dosah dětí, protože tyto sáčky mohou zapříčinit smrt udušením. Buďte zvláště opatrní v případě malých dětí.

5. Větrání

Tento projektor je vybaven otvory pro vstup a výstup chladícího vzduchu. Nezakrývejte je a nic na ně nepokládejte, může dojít k vnitřnímu přehřátí s následkem zhoršení obrazu nebo poškození projektoru.

6. Zdroje napájení

Ujistěte se, že napájecí napětí přístroje a vaší síťové zásuvky jsou shodná.

7. Servis

Nepokoušejte se projektor opravit sami. Všechny opravy svěřte kvalifikovaným servisním technikům.

8. Náhradní díly

Jsou-li zapotřebí náhradní díly, je třeba použít takové, které jsou určeny výrobcem. Neautorizované nahrazení dílů může způsobit požár, zasažení elektrickým proudem či jiné nehody.

9. Kondenzace vlhkosti

V žádném případě nepoužívejte tento projektor bezprostředně po jeho přemístění z chladného do teplého prostředí. Když je projektor vystaven takové změně teplot, může se na optice a důležitých vnitřních částech vytvořit kondenzace. Aby se zabránilo možnému poškození zařízení, nepoužívejte projektor alespoň 2 hodiny, pokud došlo ke značné nebo náhlé změně teploty.

## **Poznámky ke kabelu střídavého napájení**

Kabel střídavého napájení musí splňovat požadavky země, ve které tento projektor používáte. Porovnejte typ vaší zástrčky střídavého napájení s obrázky níže a ověřte, zda používáte vhodný kabel střídavého napájení. Pokud dodaný kabel střídavého napájení neodpovídá vaší elektrické zásuvce, obraťte se na vašeho prodejce. Tento projektor je vybaven uzemněnou zástrčkou střídavého napájení. Zkontrolujte, zda vaše zásuvka odpovídá zástrčce. Neobcházejte bezpečnostní funkce uzemněné zástrčky. Důrazně doporučujeme používat zdrojové videozařízení rovněž vybavené uzemněným typem zástrčky střídavého napájení, aby se zabránilo rušení signálu z důvodu kolísání napětí.

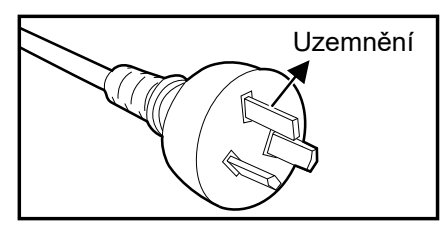

Pro Austrálii a pevninskou Čínu Pro USA a Kanadu

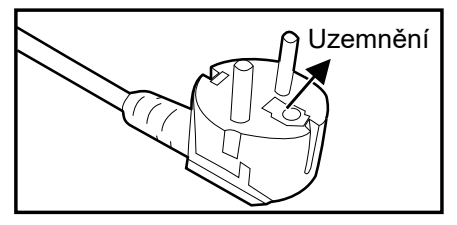

Pro kontinentální Evropu

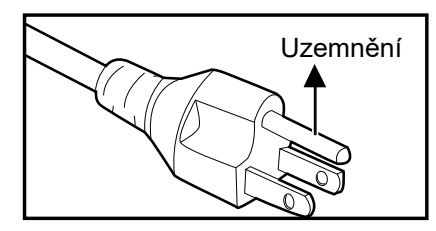

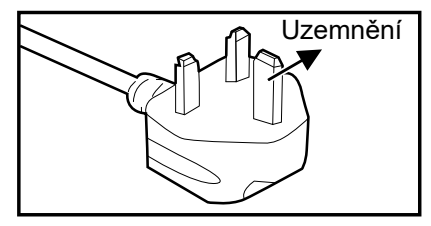

Pro Velkou Británii

# Obsah

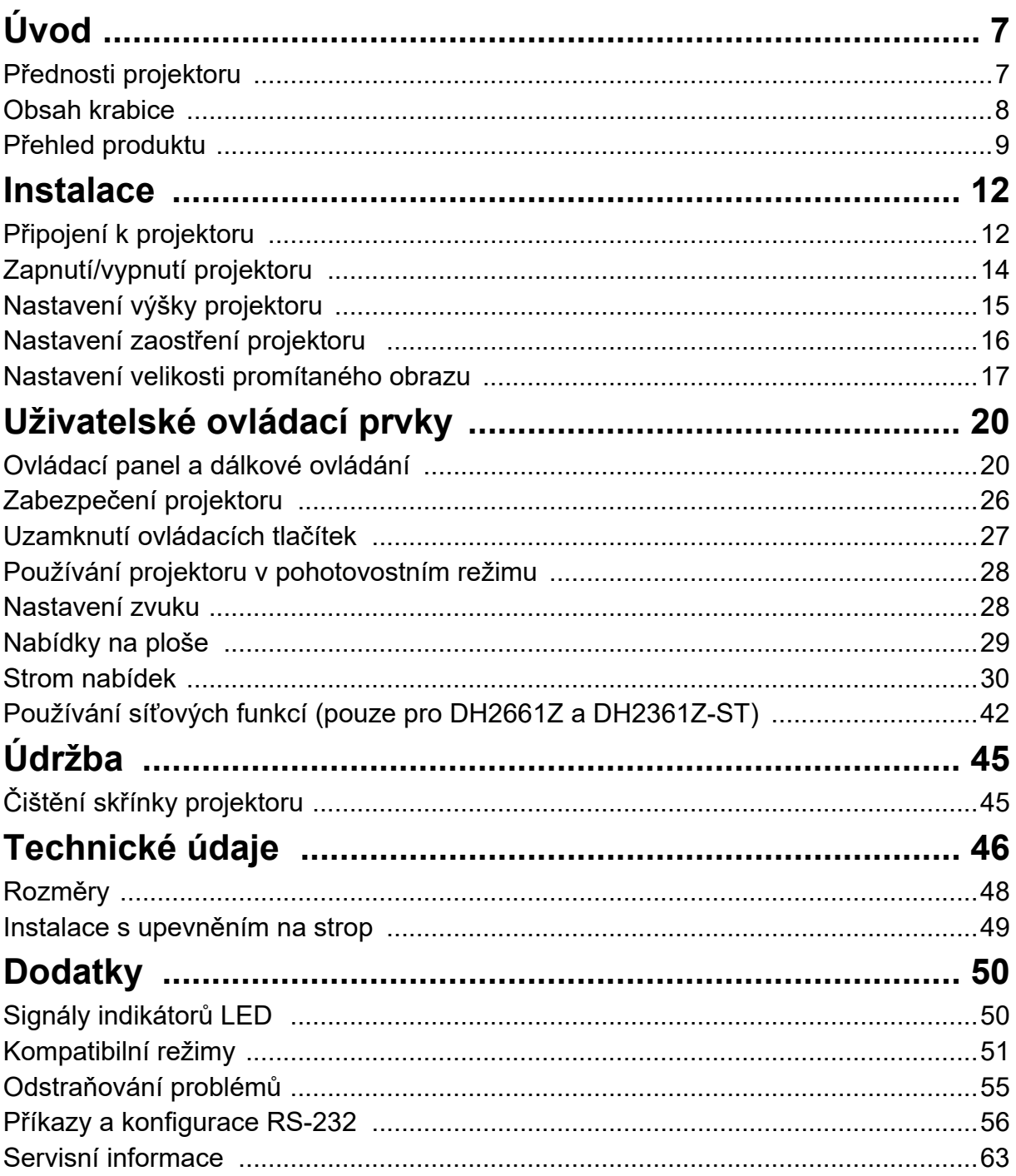

# <span id="page-7-0"></span>**Úvod**

## <span id="page-7-1"></span>**Přednosti projektoru**

Váš projektor je vysoce výkonné optické projekční zařízení s uživatelsky přívětivým designem, které se vyznačuje vysokou spolehlivostí a snadnou obsluhou.

Projektor má následující funkce:

- Laser-fosforový zdroj světla, který nutné měnit
- Objektiv s krátkou projekční vzdáleností (ST) reprodukuje skvělý obraz na krátkou projekční vzdálenost
- 2 vstupy HDMI
- Funkce 2D Kor. zkreslení pro snadnou opravu vodorovného a svislého zkreslení
- Funkce Úpr. rohů umožňuje upravovat čtyři rohy promítaného obrazu
- Režim řízení spotřeby snižuje spotřebu energie světla až o 30 %, když během nastaveného časového intervalu nelze rozpoznat žádný vstupní signál.
- Časovač prezentace pro lepší přehled o čase během prezentací
- Podpora funkce Blu-Ray 3D
- Výběrová funkce rychlého vypnutí napájení
- Správa barev umožňuje upravit barvy podle vašich potřeb
- Korekce barvy plochy umožňující projekci na plochy v několika předem definovaných barvách
- Rychlé automatické hledání zrychlující proces detekce signálu

#### *Poznámka*

- *Změna informací v této příručce bez předchozích upozornění vyhrazena.*
- *Reprodukování, přenášení nebo kopírování tohoto dokumentu nebo jeho částí není dovoleno bez předchozího výslovného písemného svolení.*

## <span id="page-8-0"></span>**Obsah krabice**

Při vybalování projektoru zkontrolujte, zda jsou k dispozici všechny následující součásti:

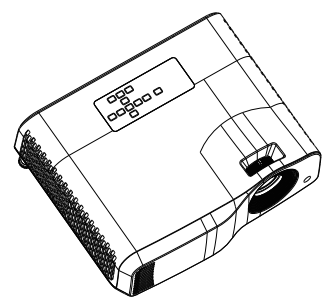

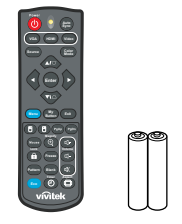

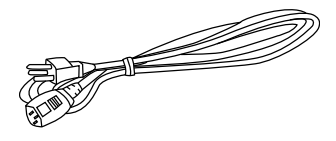

Projektor Dálkový ovladač (IR) a baterie (AAA \*2 ks)

Kabel střídavého napájení

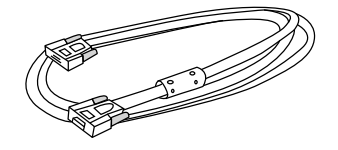

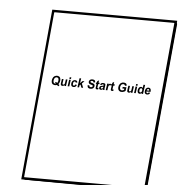

Kabel VGA (D-SUB na D-SUB) Průvodce rychlým

používáním

#### *Poznámka*

- *Pokud některá součást chybí, je poškozena nebo pokud zařízení nefunguje, ihned se obraťte na prodejce***.**
- *Pro zajištění maximální ochrany produktu uschovejte původní krabici a obalový materiál; bude-li třeba produkt odeslat, zabalte jej tak, jak byl původně zabalen.*

## <span id="page-9-0"></span>**Přehled produktu Popis projektoru**

#### **Pohled zepředu a shora**

Standardní projektor

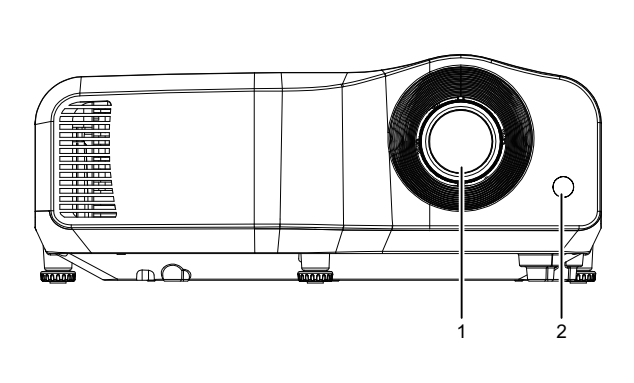

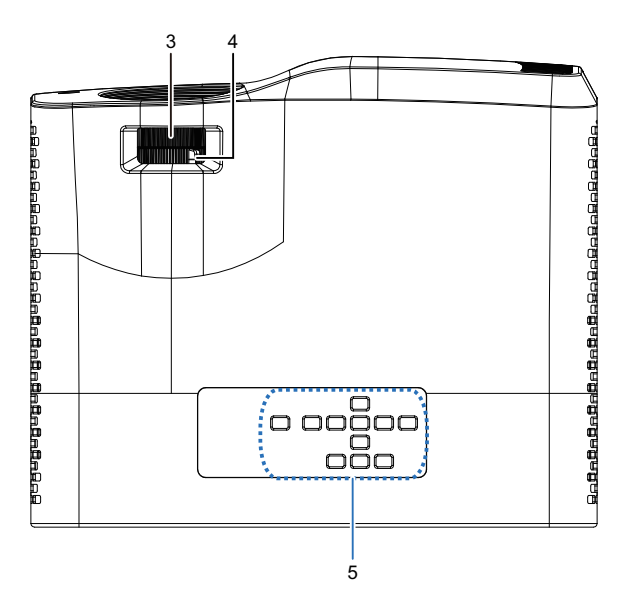

Projektor s krátkou projekční vzdáleností:

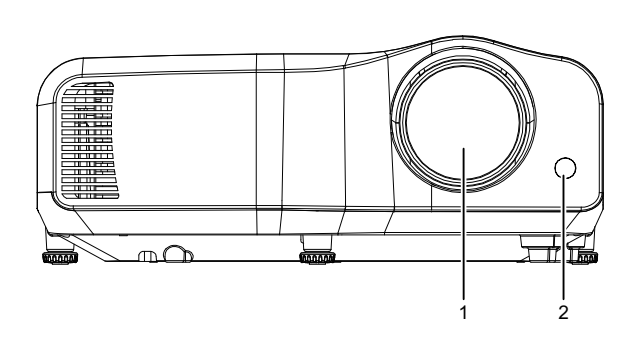

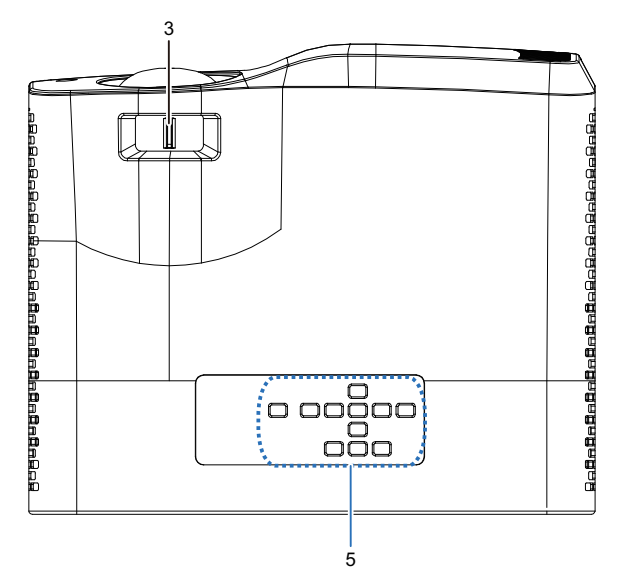

- 
- 
- 5. Ovládací panel
- 1. Objektiv 2. Infračervený snímač dálkového ovládání
- 3. Ovladače ostření 4. Zoomovací kroužek

## **Pohled zdola a ze strany**

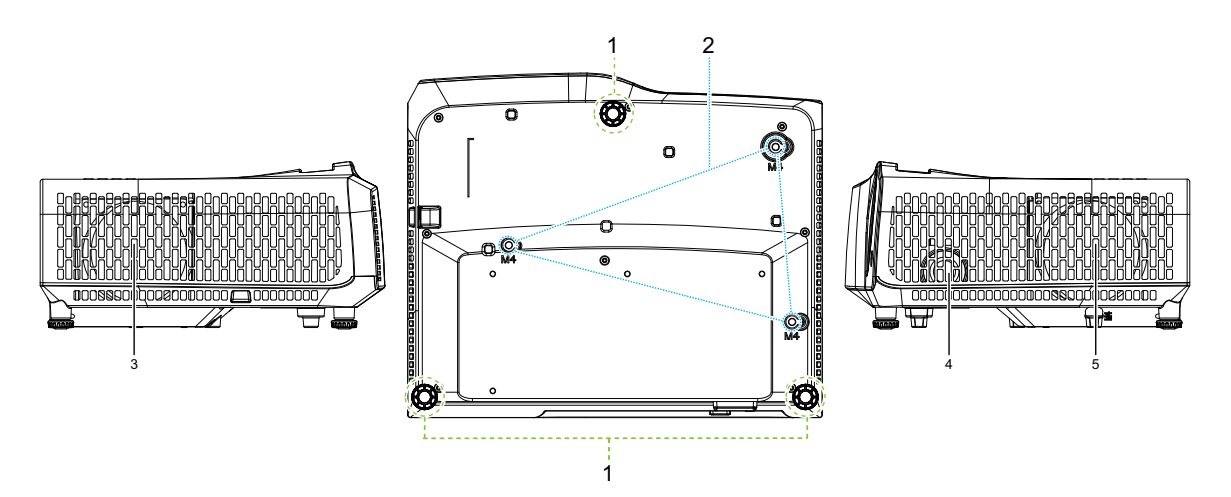

- 
- 1. Stavěcí noha 2. Upínací otvory na strop<br>3. Větrací otvory (výstup vzduchu) 4. Reproduktor 3. Větrací otvory (výstup vzduchu)
- 5. Větrací otvory (vstup vzduchu)
- 
- 

**Zadní**

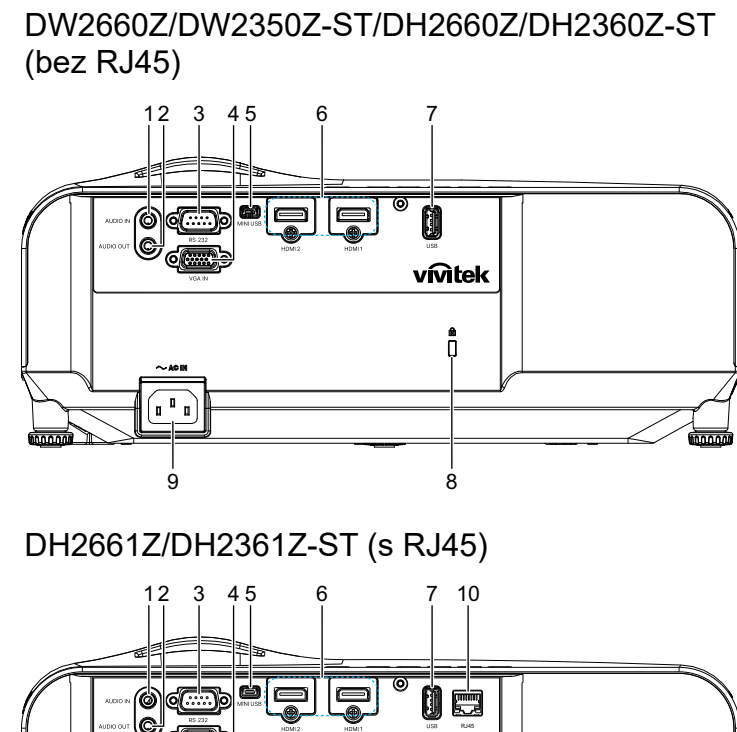

- vmtek Ō  $\sqrt{1}$ 9 8
- 
- 
- 
- 
- 
- 1. Vstupní zvukový konektor 2. Výstupní zvukový konektor
- 3. Port ovládání RS232 4. Vstupní konektor signálu RGB (PC)/ komponentní video (YPbPr)
- 5. Mini-USB konektor pro servis 6. Konektor jack vstupu HDMI 1/ HDMI 2
- 7. 5 V výstup pro napájení  $\overline{8}$ . Otvor pro Kensingtonův zámek
- 9. Zdířka síťového kabelu 10. Vstupní síťový konektor RJ45 (100Mbps)

#### *Poznámka*

- *Tento projektor lze používat se stropním držákem. Stropní držák není součástí balení.*
- *Pokyny pro montáž projektoru na strop vám poskytne váš prodejce.*

# <span id="page-12-1"></span><span id="page-12-0"></span>**Instalace Připojení k projektoru Připojení počítače/notebooku**

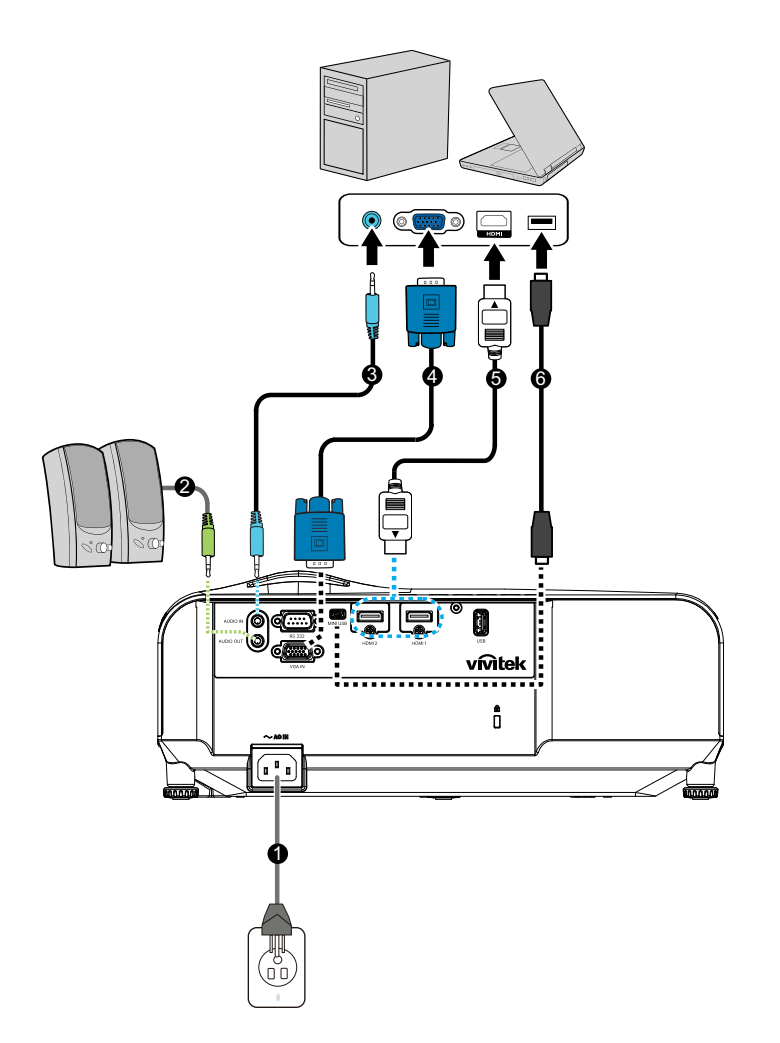

- 
- 
- 
- 1. Síťový kabel 2. Kabel výstupu zvuku
- 3. Kabel zvuku 4. Kabel VGA (D-Sub na D-Sub)
- 5. Kabel HDMI 6. Kabel mini USB

## **Připojení zdroje videa**

DVD přehrávač, Blu-ray přehrávač, Set-top box, HDTV přijímač

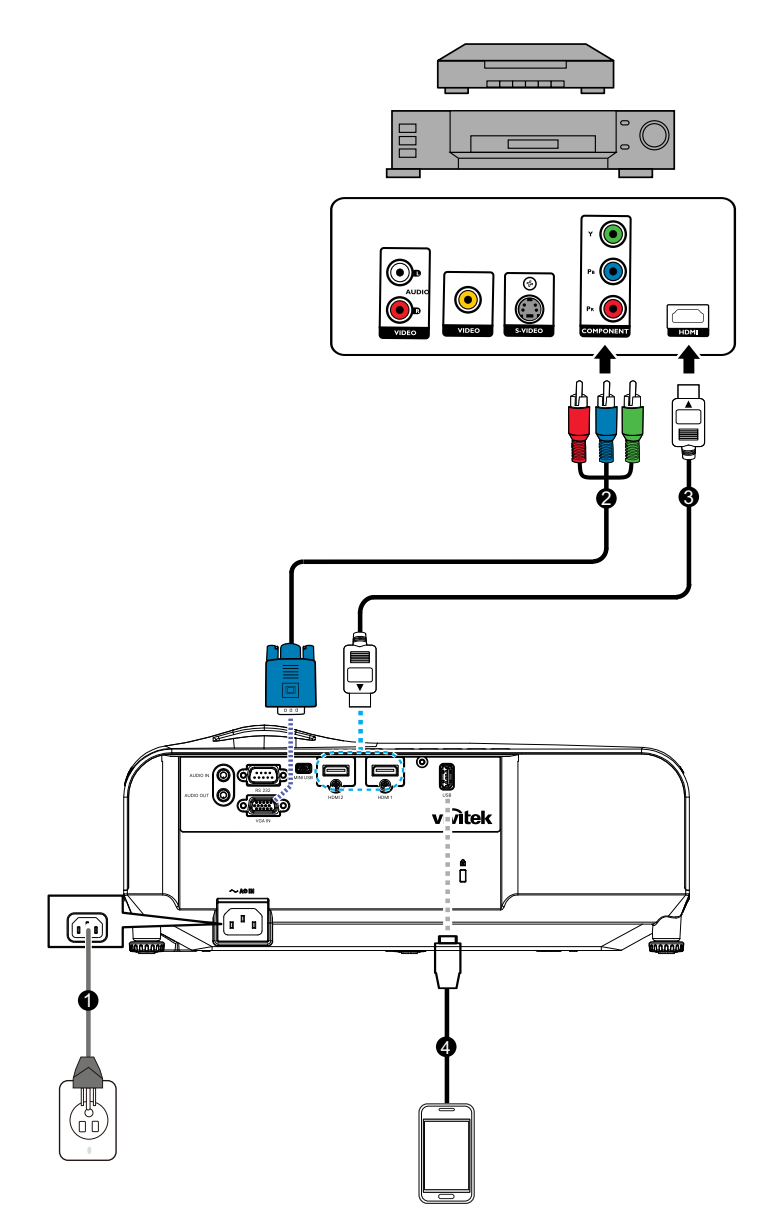

- 
- 
- 1. Síťový kabel 2. 3 RCA na mini D-sub 15kolíkový kabel
- 3. Kabel HDMI 4. Kabel USB pro nabíjecí zařízení

## <span id="page-14-0"></span>**Zapnutí/vypnutí projektoru**

## **Zapnutí projektoru:**

- 1. Připojte kabel střídavého napájení a kabely periferních signálů.
- 2. Stisknutím (I) zapněte projektor. Projektor se přibližně minutu zahřívá.
	- Je-li projektor po předchozím použití stále horký, poběží před zapnutím napájení světla přibližně 60 sekund chladicí ventilátor.
- 3. Zapněte zdroj signálu (počítač, notebook, DVD atd.).
	- Pokud k projektoru připojujete více zdrojů současně, stisknutím tlačítka **Source (Zdroj)** vyberte požadovaný signál nebo stiskněte tlačítko požadovaného signálu na dálkovém ovladači.
	- Pokud projektor nedetekuje platný signál, bude se nadále zobrazovat zpráva "No Signal (Není signál)".
	- Chcete-li, aby projektor automaticky vyhledával signály, musí být funkce Aut. zdroj v nabídce Zdroj nastavena na Zapnuto.

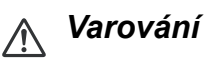

- *Zásadně se nedívejte do objektivu, když je zapnutá lampa. Mohlo by dojít k poškození zraku.*
- *V ohniskovém bodě vzniká vysoká teplota. Neumísťujte žádný předmět do jeho blízkosti, aby se zabránilo nebezpečí možného požáru.*

## **Vypnutí projektoru:**

- 1. Stisknutím vypněte lampu projektoru. Na promítací ploše se zobrazí zpráva ""Vypnout napájení? Znovu stiskněte vypínač"?
- 2. Dalším stisknutím (b) potvrďte.
	- Kontrolka napájení začne blikat a projektor přejde do pohotovostního režimu.
	- Chcete-li projektor znovu zapnout, musíte počkat, dokud projektor úplně nedokončí cyklus chlazení a nepřejde do pohotovostního režimu. Jakmile se projektor nachází v pohotovostním režimu, stisknutím  $\phi$  restartujte projektor.
- 3. Odpojte kabel střídavého napájení od elektrické zásuvky a od projektoru.
- 4. Nezapínejte projektor bezprostředně po jeho vypnutí.

## <span id="page-15-0"></span>**Nastavení výšky projektoru**

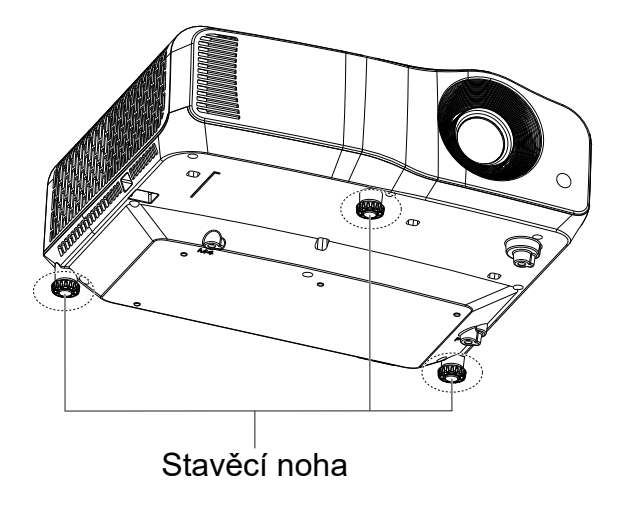

Projektor je vybaven třemi stavěcími nohami pro nastavení výšky obrazu. Chcete-li obraz zvednout nebo spustit, otáčení stavěcí nožky jemně vylaďte výšku.

#### *Poznámka*

*• Dříve, než vložíte projektor do přenosné brašny, ujistěte se, zda jsou stavěcí nohy zcela zasunuté. Vyhnete se tak poškození projektoru.*

## <span id="page-16-0"></span>**Nastavení zaostření projektoru**

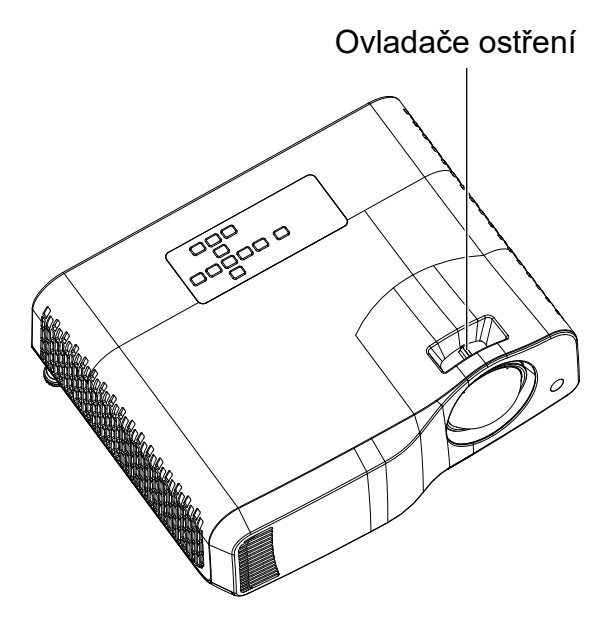

*Projektor s krátkou projekční vzdáleností:*

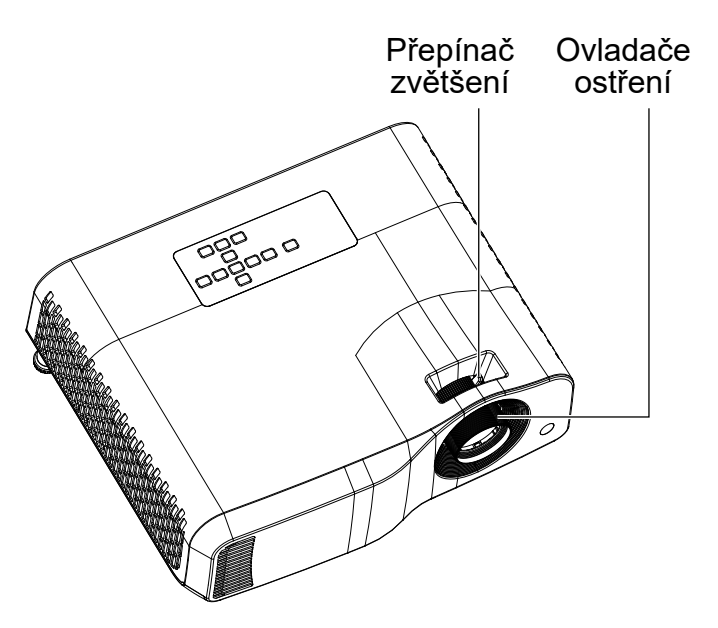

*Standardní projektor*

K zaostření obrazu otáčejte kroužkem ostření (fokus), dokud nebude obraz zaostřen.

- Řada se standardní projekční vzdáleností (WXGA): Projektor zaostří na vzdálenost od 1,31 do 10,21 m (od promítací plochy k zadní části jednotky).
- Řada s krátkou projekční vzdáleností (WXGA): Projektor zaostří na vzdálenost od 0,53 do 1,59 m (od promítací plochy k zadní části jednotky).
- Řada se standardním projekční vzdáleností (1080P): Projektor zaostří na vzdálenost od 1,28 do 10,1 m (od promítací plochy k zadní části jednotky).
- Řada s krátkou projekční vzdáleností (1080P): Projektor zaostří na vzdálenost od 0,52 do 1,61m (od promítací plochy k zadní části jednotky).

## <span id="page-17-0"></span>**Nastavení velikosti promítaného obrazu**

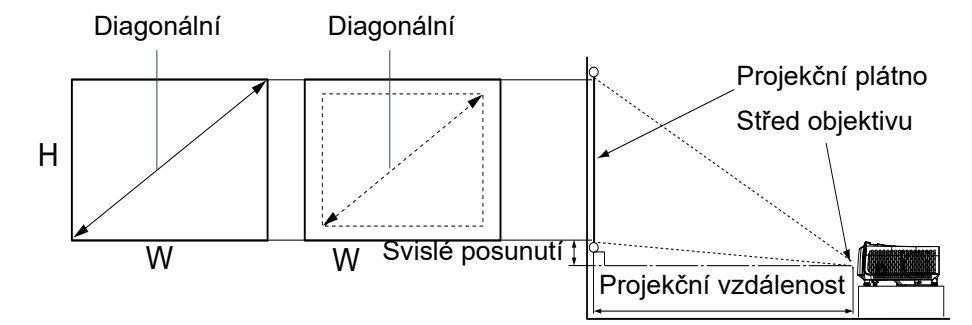

D: Velikost promítaného obrazu

H: Vzdálenost od podlahy ke spodní části promítaného obrazu

#### **WXGA (standardní projekční vzdálenost)**

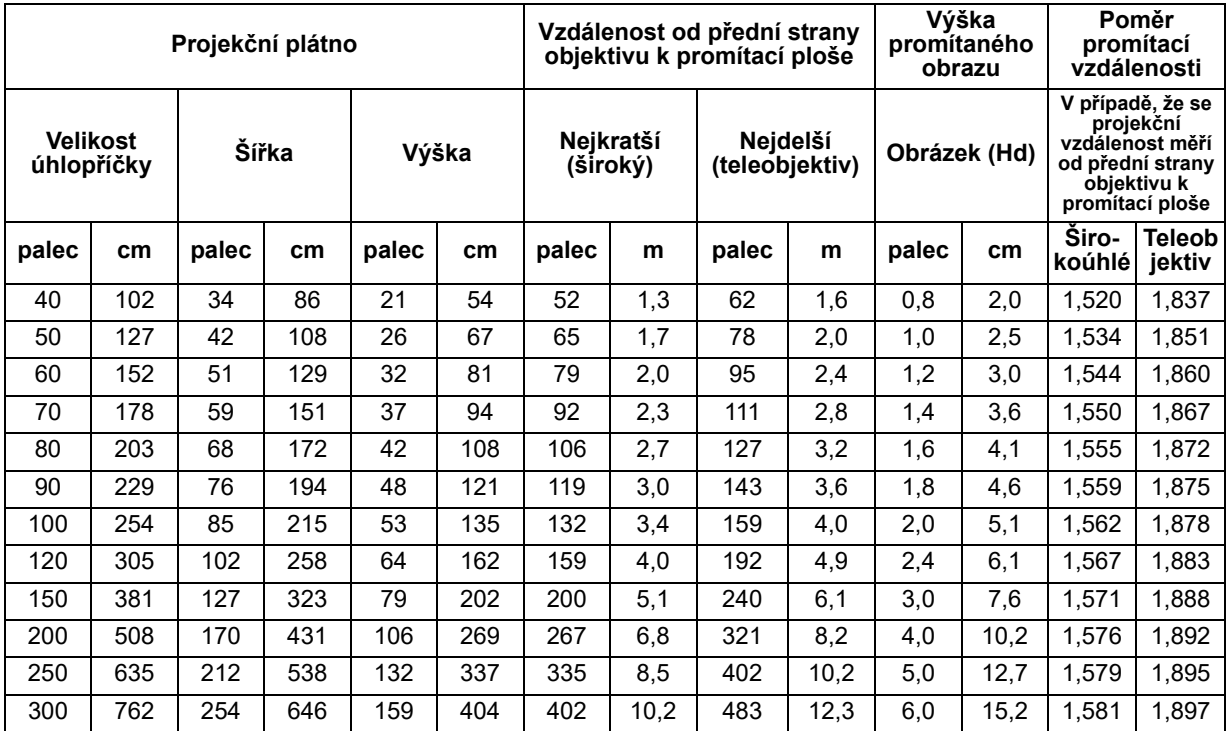

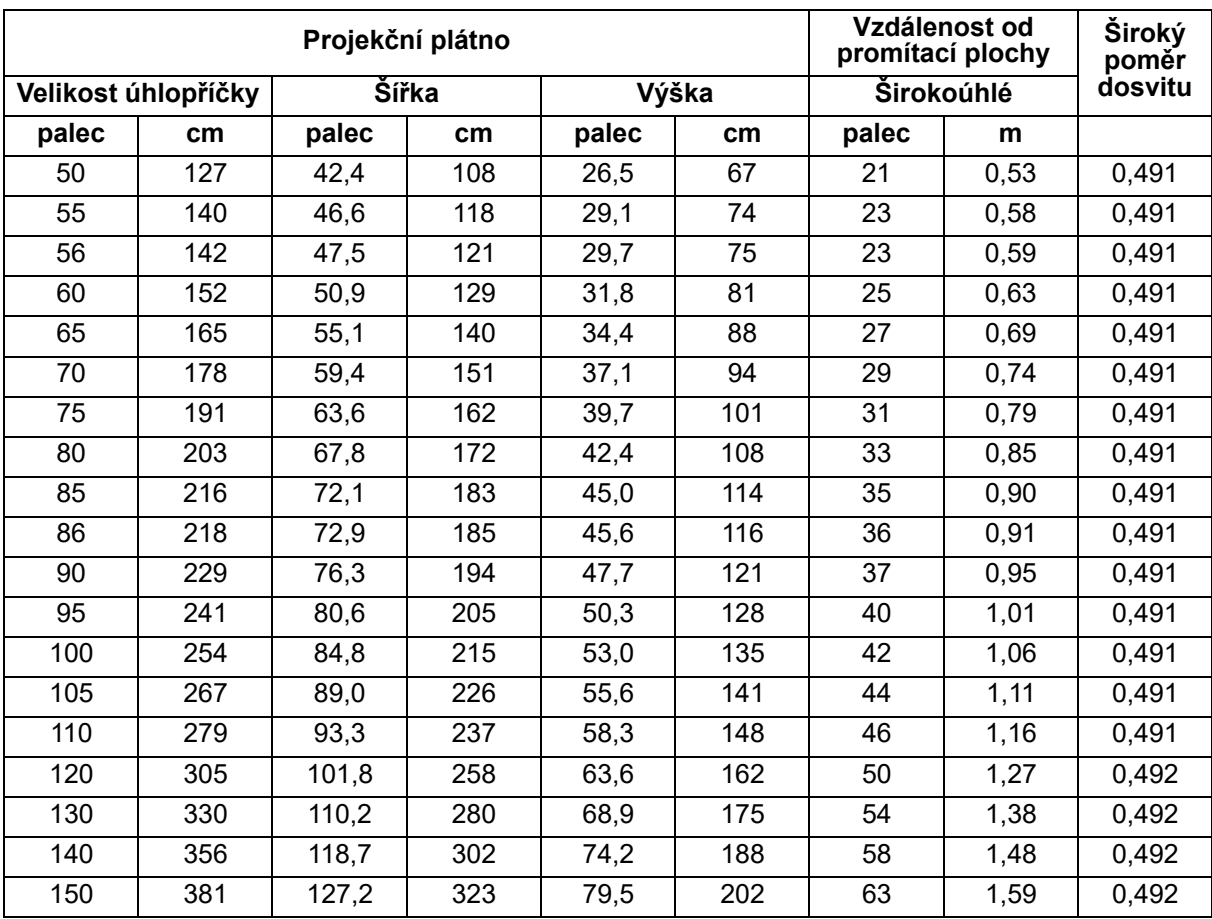

## **WXGA (krátká projekční vzdálenost)**

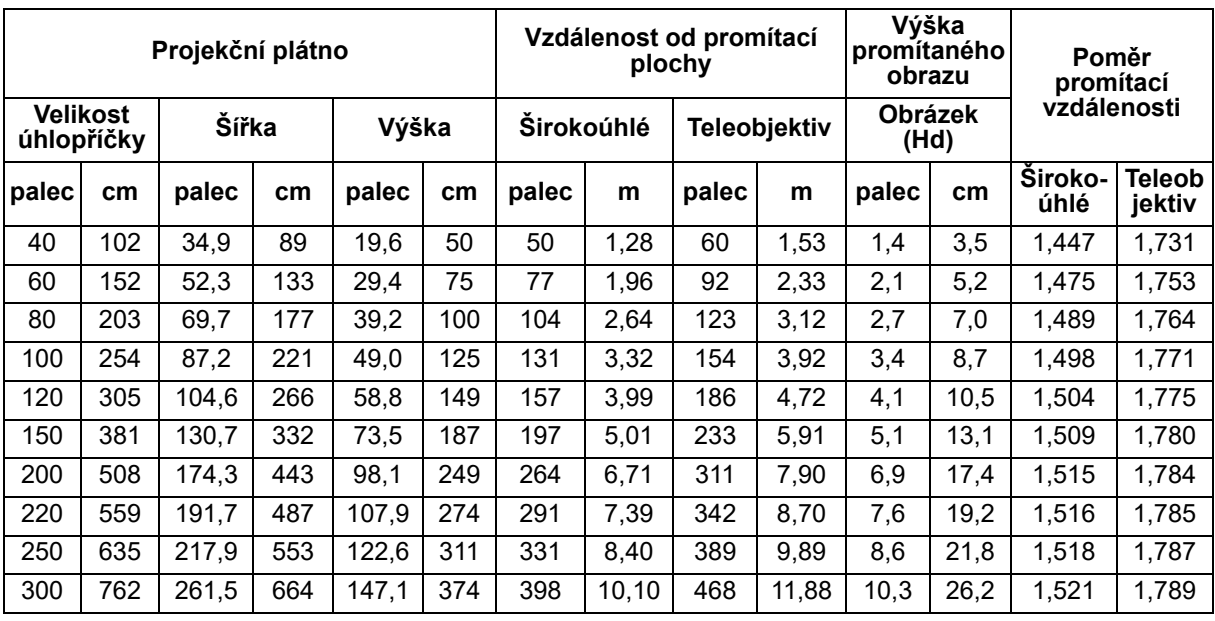

## **1080p (standardní projekční vzdálenost)**

## **1080p (krátká projekční vzdálenost)**

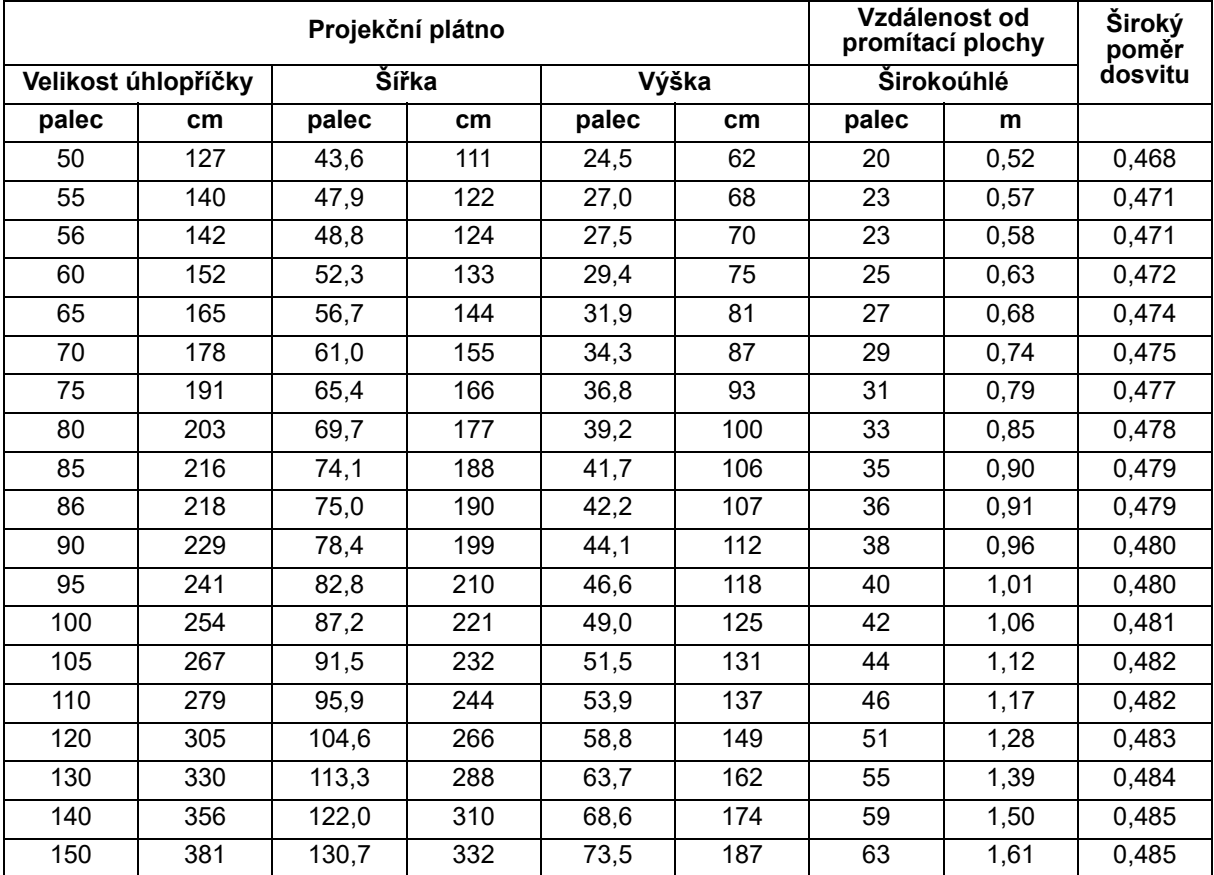

• Tyto tabulky jsou pouze informativní.

# <span id="page-20-1"></span><span id="page-20-0"></span>**Uživatelské ovládací prvky Ovládací panel a dálkové ovládání Ovládací panel**

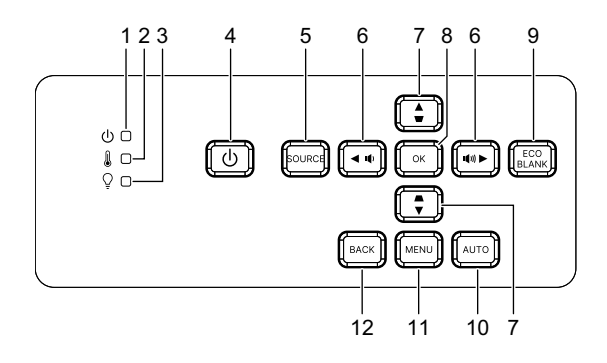

- **1. Indikátor LED napájení** Viz "Zprávy indikátoru LED".
- **2. Indikátor LED teploty** Viz "Zprávy indikátoru LED".
- **3. Kontrolka LED světla** Viz "Zprávy indikátoru LED".
- **4. Napájení** Slouží k zapnutí nebo vypnutí projektoru.
- **5. Zdroj** Zobrazení lišty pro výběr zdroje vstupního signálu.
- **6.** / **tlačítka hlasitosti** Slouží k úpravě hlasitosti.

/ **směrová tlačítka pro výběr** Slouží k výběru požadovaný položek nabídky a k provádění úprav.

**7.** △ *<b>d* tlačítka pro opravu lichoběžníkového zkreslení Pro ruční korekci zkreslení obrazu, které vzniká vlivem projekce pod úhlem.

/ **směrová tlačítka pro výběr** Slouží k výběru požadovaný položek nabídky a k provádění úprav.

**8. Enter**

Aktivuje vybranou položku nabídky OSD (On-Screen Display).

**9. Eko**

Slouží k přepínání režimu osvětlení mezi normálním a ECO.

#### **Blank**

Skryje promítaný obraz.

#### **10. Automaticky**

Automatické určení nejlepšího časování obrazu pro zobrazený obraz.

#### **11. Nabídka**

Zobrazí nebo ukončí nabídku na ploše.

## **12. Zpět**

Návrat do předchozí OSD nabídky, ukončení a uložení nastavení nabídky.

## **Dálkový ovladač**

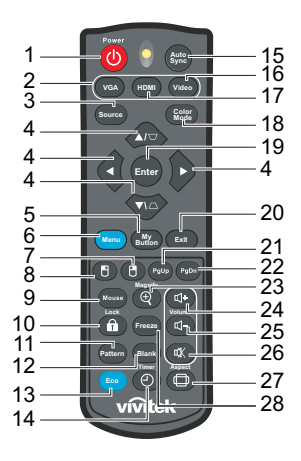

#### **1. Napájení**

Slouží k zapnutí nebo vypnutí projektoru.

#### **2. VGA**

Zobrazí signál Počítač.

#### **3. Zdroj**

Zobrazení lišty pro výběr zdroje vstupního signálu.

**4.** △/▽ tlačítka pro opravu lichoběžníkového zkreslení Pro ruční korekci zkreslení obrazu, které vzniká vlivem projekce pod úhlem.

**/ / /** čtyři směrová tlačítka pro výběr

Slouží k výběru požadovaný položek nabídky a k provádění úprav.

**5. Moje tlačítko**

Žádná funkce.

- **6. Nabídka** Slouží k zobrazení nabídek na ploše.
- **7. (Pravé tlačítko myši)** Žádná funkce.
- **8. (Levé tlačítko myši)** Žádná funkce.
- **9. Myš**

Slouží k přepínání mezi normálním režimem a režimem myši.

- **10. (Zámek/nastavení ID)** Žádná funkce.
- **11. Vzorek**

Zobrazí integrovaný testovací vzorek.

#### **12. Blank**

Skryje promítaný obraz.

**13. Eco Mode (Úsporný režim)** Slouží k přepínání režimu světla mezi Normální a Eko.

### **14. (Časovač)**

Žádná funkce.

#### **15. Automatická synchronizace**

Automatické určení nejlepšího časování obrazu pro zobrazený obraz.

#### **16. Video**

Žádná funkce.

#### **17. HDMI**

Slouží k přepínání signálu HDMI mezi HDMI1 a HDMI2.

#### **18. Barevný režim**

Slouží k výběru režimu nastavení obrazu.

#### **19. Enter**

Aktivuje vybranou položku nabídky OSD (On-Screen Display).

#### **20. Konec**

Návrat do předchozí OSD nabídky, ukončení a uložení nastavení nabídky.

#### 21. PgUp (O stránku nahoru)

Když je aktivován režim myši, posune stránku nahoru.

#### 22. PgDn (O stránku dolů)

Když je aktivován režim myši, posune stránku dolů.

#### **23. (Zvětšit)**

Zobrazí panel zvětšení, který zvětšuje nebo zmenšuje velikost promítaného obrazu.

#### **24. (Zvýšení hlasitosti)**

Slouží ke zvýšení hlasitosti.

## **25. (Snížení hlasitosti)**

Slouží ke snížení hlasitosti.

#### **26. (Němý)**

Slouží k zapnutí a vypnutí zvuku projektoru.

#### **27. (Poměr stran)**

Slouží k výběru poměru stran obrazu.

#### **28. Freeze**

Zmrazí promítaný obraz.

### **Vložení baterií**

- 1. Otevřete víčko přihrádky na baterie ve směru zobrazené šipky.
- 2. Vložte baterie podle schématu uvnitř přihrádky.
- 3. Zavřete víčko přihrádky na místo.

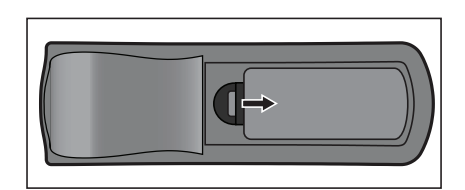

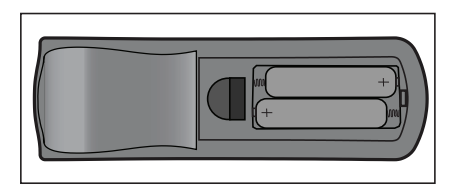

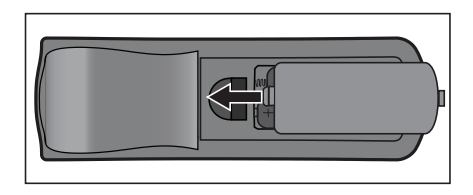

#### *Pozor* 八

- *Při vložení nesprávného typu baterie hrozí nebezpečí výbuchu.*
- *Použité baterie zlikvidujte podle pokynů.*
- *Při vkládání baterie zkontrolujte, zda jsou kladný a záporný pól správně zorientovány.*

#### *Poznámka*

- *Uchovávejte baterii mimo dosah dětí.*
- *Nebudete-li dálkový ovladač delší dobu používat, vyjměte baterie.*
- *Baterii nenabíjejte ani ji nevhazujte do ohně nebo vody.*
- *Vybité baterie nelikvidujte s domovním odpadem. Použité baterie zlikvidujte dle místních nařízení.*
- *V případě nesprávné výměny baterií hrozí nebezpečí výbuchu. Nahraďte pouze stejným nebo ekvivalentním typem, který doporučuje výrobce.*
- *Baterie nevhazujte do ohně ani do vody, neuchovávejte je v blízkosti ohně nebo vody; baterie uchovávejte na tmavém, studeném a suchém místě.*
- *Dojde-li k vytečení baterie, vytřete tekutinu a potom vložte nové baterie. V případě potřísnění těla nebo oděvu tekutinou z baterie ihned opláchněte dostatečným množstvím vody.*

### **Používání dálkového ovladače**

Nasměrujte dálkový ovladač na snímač dálkového ovládání a stiskněte některé tlačítko.

• Ovládání projektoru zepředu.

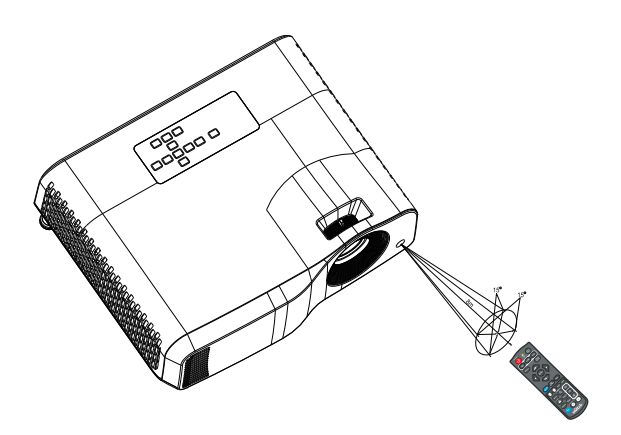

#### *Poznámka*

- *Dálkový ovladač pravděpodobně nebude fungovat, pokud na snímač dálkového ovládání dopadá sluneční světlo nebo jiné silné světlo, například silné světlo zářivky.*
- *Používejte dálkový ovladač z místa, ze kterého je snímač dílkového ovládání viditelný.*
- *Zabraňte pádu dálkového ovladače a s dálkovým ovladačem neházejte.*
- *Uchovávejte dálkový ovladač mimo místa s velmi vysokou teplotou nebo vlhkostí.*
- *Zabraňte vniknutí vody do dálkového ovladače a nepokládejte na ovladač žádné vlhké předměty.*
- *Dálkový ovladač nedemontujte.*

## <span id="page-26-0"></span>**Zabezpečení projektoru**

## **Nastavení hesla**

- 1. Otevřete OSD nabídku a přejděte do nabídky **Nastavení 2** > **Upřesnit** > **Bezpečnostní nastav.**. Stiskněte **Enter**. Zobrazí se okno Bezpečnostní nastav..
- 2. Označte položku Změnit heslo a stiskněte tlačítko Enter.
- 3. Pomocí kláves se šipkami zadejte požadované šestimístné číselné heslo.
- 4. Pro potvrzení nového hesla je zadejte znovu.
- 5. Přejděte zpět do nabídky **Nastavení 2** > **Upřesnit** > **Bezpečnostní nastav.** > **Zámek napájení** a stiskněte **Enter**. Budete vyzváni k zadání hesla. Po nastavení hesla se nabídka OSD vrátí na **Zámek napájení**. Vyberte možnost Zapnuto stisknutím tlačítek  $\blacktriangleleft / \blacktriangleright$ .
- 6. Chcete-li nabídku OSD zavřít, stiskněte tlačítko Menu/konec.

## **Použití postupu pro obnovu hesla**

Pokud je aktivována bezpečnostní funkce, budete po každém zapnutí projektoru vyzváni k zadání šestimístného hesla.

- 1. Pokud zadáte 5krát za sebou nesprávné heslo, projektor po stisknutí tlačítka auto na 3~5 sekund zobrazí na obrazovce kódované číslo.
- 2. Zapište si toto číslo a vypněte projektor.
- 3. Místní servisní středisko vám pomůže toto číslo dekódovat. V této souvislosti můžete být požádáni o předložení dokladu o zakoupení projektoru, abyste prokázali, že jste jeho oprávněným uživatelem.

## **Změna hesla**

- 1. Otevřete OSD nabídku, přejděte do nabídky **Nastavení 2** > **Upřesnit** > **Bezpečnostní nastav.** > **Změnit heslo** a stiskněte Enter.
- 2. Zadejte staré heslo.
	- Pokud je heslo správné, zobrazí se další zpráva "ZADEJTE NOVÉ HESLO".
	- Pokud je heslo chybné, zobrazí se zpráva o chybném zadání hesla a pak se zobrazí zpráva "ZADEJTE AKTUÁLNÍ HESLO" pro nový pokus. Můžete buď stisknout tlačítko Menu/konec a zrušit nastavování, nebo zkusit zadat jiné heslo.
- 3. Zadejte nové heslo.
- 4. Pro potvrzení nového hesla je zadejte znovu.
- 5. Úspěšně jste nastavili nové heslo. Nezapomeňte při dalším spuštění projektoru zadat nové heslo.
- 6. Chcete-li nabídku OSD zavřít, stiskněte tlačítko Menu/konec.

## **Zrušení funkce ochrany heslem**

Chcete-li deaktivovat ochranu heslem, vraťte se do nabídky **Nastavení 2** > **Upřesnit** > **Bezpečnostní nastav. > Zámek napájení** a stiskněte Enter. Budete vyzváni k zadání hesla. Po nastavení hesla se nabídka OSD vrátí na **Zámek napájení**. Vyberte možnost Vypnuto stisknutím tlačítek (→ > . Chcete-li nabídku OSD zavřít, stiskněte tlačítko Menu/konec.

## <span id="page-27-0"></span>**Uzamknutí ovládacích tlačítek**

Uzamknutím ovládacích tlačítek na projektoru můžete zabránit neúmyslné změně nastavení projektoru (např. malými dětmi). Po zapnutí funkce Zámek kláves panelu na Zapnuto nebudou funkční žádná tlačítka na projektoru kromě tlačítka **b** Power.

1. Stiskněte tlačítko **Lock (Zámek)** na dálkovém ovladači na 3 sekundy. Stisknutím tlačítka Lock (Zámek) na dálkovém ovladači se zobrazí potvrzovací zpráva "Zamknout tlačítka panelu?". Potvrďte volbou Ano.

Pokyny pro odemknutí zámku kláves panelu:

1. Stiskněte tlačítko **na** Lock (Zámek) přímo na dálkovém ovladači. *Tlačítka panelu se odemknou.*

#### *Důležité*

- **Pokud vypnete projektor stisknutím tlačítka (<sup>I</sup>) POWER, aniž byste deaktivovali funkci** *uzamknutí tlačítek panelu, zůstane tato funkce aktivní i po opětovném zapnutí projektoru.*
- *Tlačítka na dálkovém ovladači jsou funkční i tehdy, když jsou tlačítka na ovládacím panelu uzamknuta.*

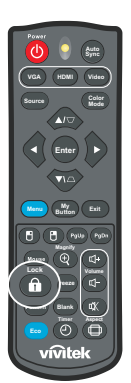

## <span id="page-28-0"></span>**Používání projektoru v pohotovostním režimu**

Některé funkce projektoru jsou dostupné v pohotovostním režimu (je zapojen, ale není zapnutý). Chcete-li používat tyto funkce, ujistěte se, že jste zapnuli odpovídající nabídky v části **Zdroj** > **Pohotovostní nastavení** a že jsou kabelová připojení správně provedena. Způsoby připojení viz kapitola ["Instalace" na straně 12](#page-12-0).

#### **Aktivní výstup zvuku**

Pokud je zásuvka AUDIO IN správně připojena ke správnému zařízení, bude na výstupu Zapnuto signál zvuku.

#### **Řízení LAN**

Výběr Zapnuto umožňuje projektoru poskytovat síťové funkce, když je v pohotovostním režimu. Podrobnosti viz "Používání síťových funkcí (pouze pro [DH2661Z a DH2361Z-ST\)" na straně 42](#page-42-0).

## <span id="page-28-1"></span>**Nastavení zvuku**

Níže popsané nastavení zvuku ovlivní reproduktor projektoru. Nezapomeňte zajistit správné připojení ke konektorům vstupu a výstupu zvuku projektoru. Další informace najdete v části ["Instalace" na straně 12.](#page-12-0)

## **Ztlumení zvuku**

- 1. Otevřete OSD nabídku a přejděte do nabídky **Nastavení 2** > **Nastavení zvuku** > **Němý**.
- 2. Stisknutím tlačítek **∢/ ▶** vyberte položku Zapnuto.
- **•** Je-li k dispozici, můžete stisknutím tlačítka  $\mathbb{I}$  na dálkovém ovladači zapnout nebo vypnout *zvuk projektoru.*

## **Nastavení hlasitosti**

- 1. Otevřete OSD nabídku a přejděte do nabídky **Nastavení 2** > **Nastavení zvuku** > **Hlasitost**.
- 2. Stisknutím tlačítka ◀ / ▶ vyberte požadovanou hlasitost.
- **•** Jsou-li na dálkovém ovladači k dispozici tlačítka  $\mathbb{I}$ + nebo  $\mathbb{I}$ -, můžete je použít k úpravám *hlasitosti projektoru.*

## **Vypnutí Zapnout/vypnout tón**

- 1. Otevřete OSD nabídku a přejděte do nabídky *Nastavení 2* > *Nastavení zvuku* > **Zapnout/vypnout tón**.
- 2. Stisknutím tlačítek **∢/ →** vyberte položku Vypnuto.
- *Jediným způsobem, jak změnit Zapnout/vypnout tón, je provést nastavení Zapnuto nebo Vypnuto zde. Výběr ztlumení zvuku nebo úprava hlasitosti nemá vliv na nastavení Zapnout/ vypnout tón napájení.*

## <span id="page-29-0"></span>**Nabídky na ploše**

Projektor je vybaven vícejazyčnou nabídkou OSD, která umožňuje provádět úpravy obrazu a celou řadu nastavení.

## **Pokyny pro použití**

- 1. Stisknutím tlačítka otevřete nabídku OSD.
- 2. Když je nabídka OSD zobrazena, pomocí ∢/▶ vyberte některou funkci hlavní nabídky.
- 3. Po výběru požadované položky v hlavní nabídce stisknutím tlačítka ▼ vstupte do podnabídky pro nastavení funkce.
- 4. Pomocí ▲/▼ vyberte požadovanou položku a upravte nastavení pomocí ◀/▶.
- 5. Stisknutím tlačítka **Menu** se na ploše znovu zobrazí hlavní nabídka nebo se vrátí do vyšší úrovně nabídky.
- 6. Stisknutím tlačítka **Menu** nebo **Exit** ukončíte a uložíte nastavení.

### <span id="page-30-0"></span>**Strom nabídek**

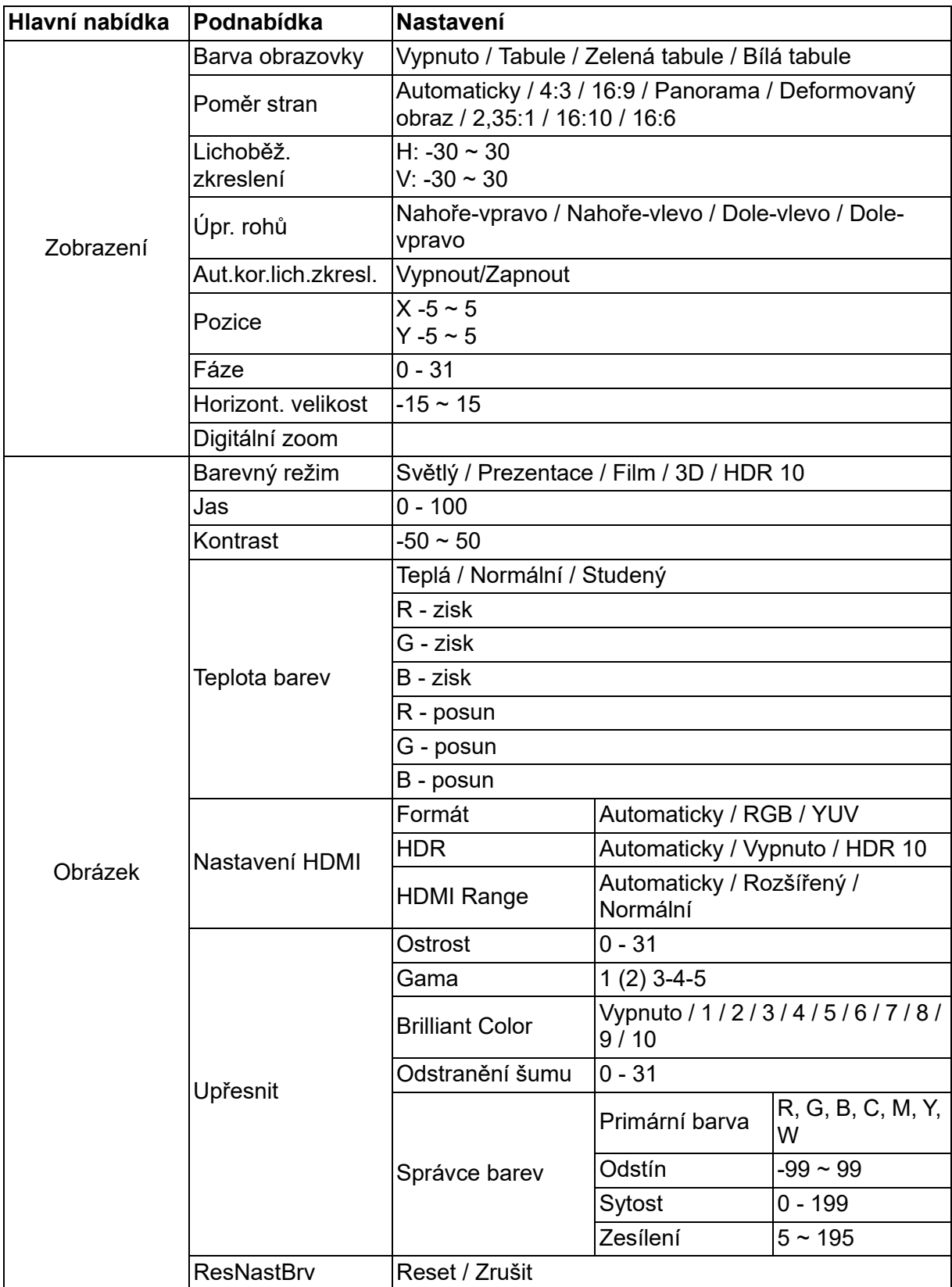

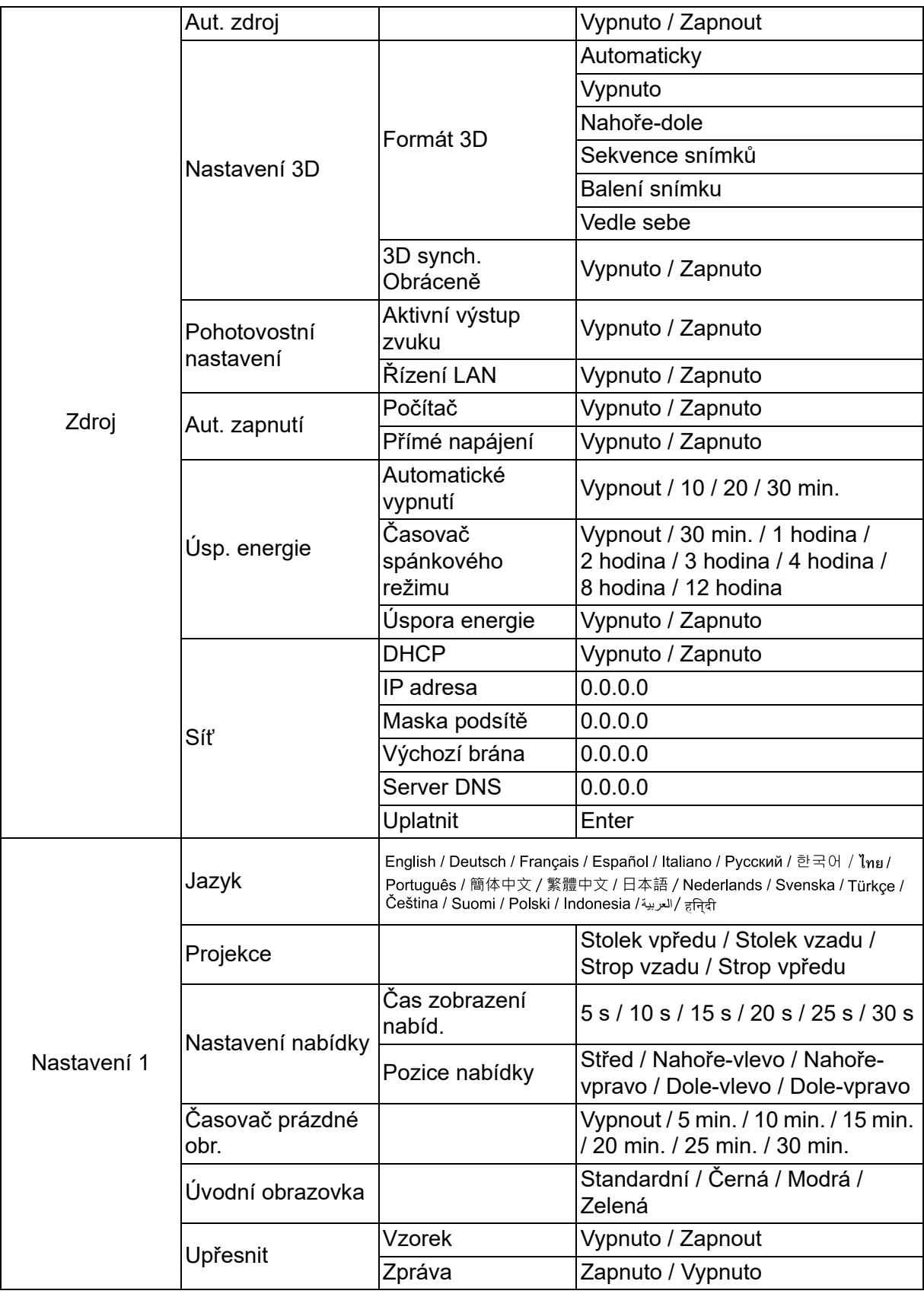

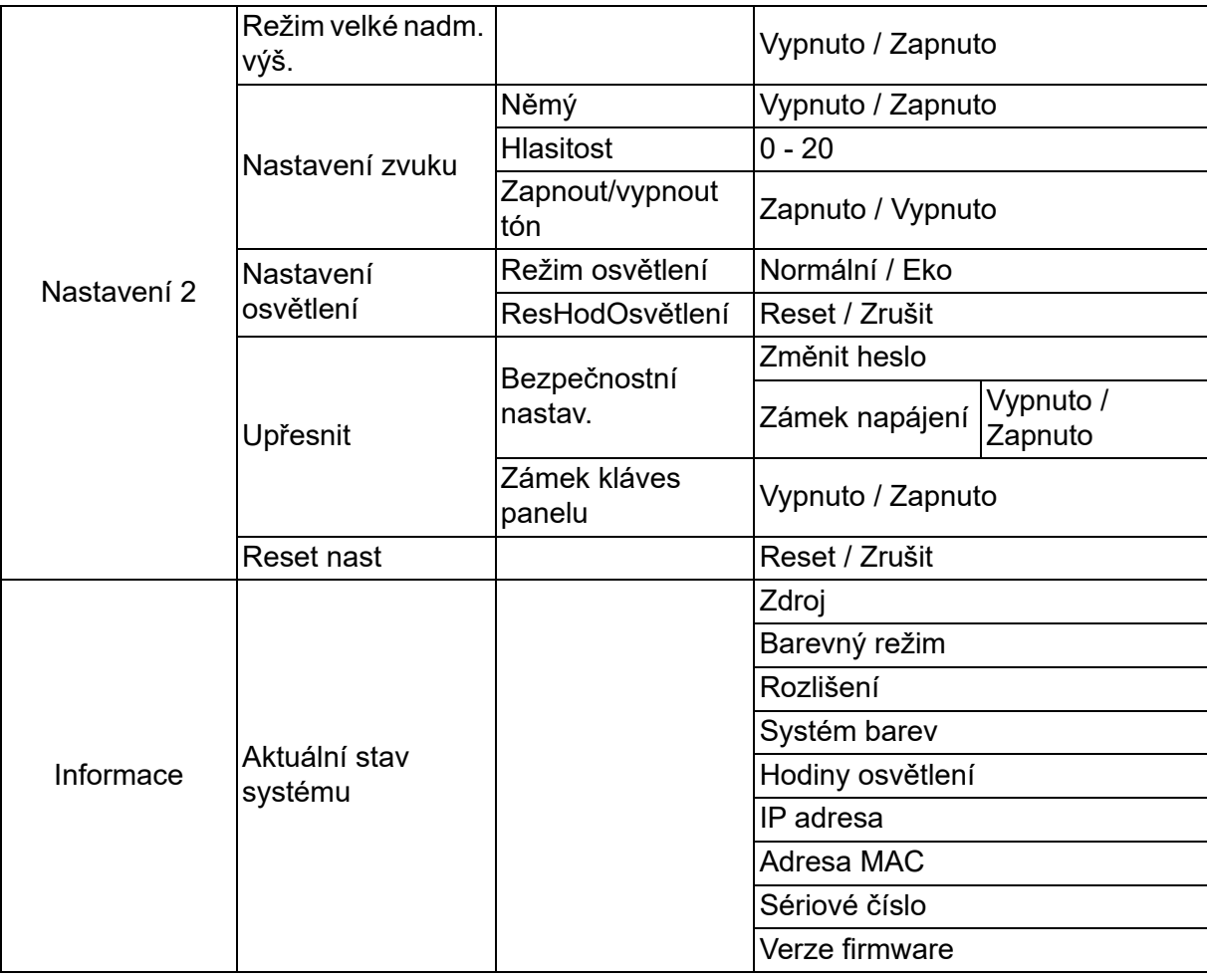

## **Zobrazení**

### **Barva obrazovky**

Funkce Barva obrazovky může pomoci opravit barvy promítaného obrazu, aby se zabránilo možnému rozdílu barev mezi zdrojem a promítaným obrazem.

Pro výběr je k dispozici několik předem zkalibrovaných barev: Bílá tabule, Zelená tabule a Tabule.

### **Poměr stran**

Vyberte přizpůsobení obrazu promítací ploše:

• Automaticky:

Škáluje obraz proporcionálně, aby vyhovoval nativnímu rozlišení projektoru svou vodorovnou nebo svislou šířkou. Chcete co nejvíce využít plochu, aniž byste změnili poměr stran zdrojového obrazu.

 $\cdot$  4:3:

Změní měřítko obrazu tak, aby byl zobrazen ve středu plochy s poměrem stran 4:3, protože je zobrazuje beze změny poměru stran.

• 16:9:

Změní měřítko obrazu tak, aby byl zobrazen ve středu plochy s poměrem stran 16:9, protože je zobrazuje beze změny poměru stran.

• Panorama

Změní měřítko obrazu 4:3 vertikálně a horizontálně nelineárním způsobem tak, aby vyplnil plochu.

• Deformovaný obraz:

Změní měřítko obrazu s poměrem stran 2,35:1 tak, aby vyplnil plochu.

 $\cdot$  2.35:1

Nastavuje obraz tak, aby se zobrazil ve středu projekčního plátna s poměrem stran 2,35:1.

• 16:10:

Změní měřítko obrazu tak, aby byl zobrazen ve středu plochy s poměrem stran 16:10, protože je zobrazuje beze změny poměru stran.

• 16:6:

Změní měřítko obrazu tak, aby byl zobrazen ve středu plochy s poměrem stran 16:6, protože je zobrazuje beze změny poměru stran.

### **Lichoběž. zkreslení**

Pro ruční korekci zkreslení obrazu, které vzniká vlivem projekce pod úhlem. Stiskněte tlačítko  $\triangle/\triangle$  na ovládacím panelu projektoru nebo na dálkovém ovladači pro zobrazení okna pro korekci lichoběžníkového zkreslení (Lichoběž. zkreslení).

Stisknutím tlačítka  $\triangle$  opravte lichoběžníkové zkreslení v horní části obrazu. Stiskem tlačítka  $\bigtriangledown$  opravte lichoběžníkové zkreslení v dolní části obrazu.

## **Úpr. rohů**

Ručně upravte čtyři rohy obrazu nastavení vodorovných a svislých hodnot.

- 1. Stisknutím ▲/**▼/ 4/▶** vyberte jeden ze čtyř rohů a stiskněte **Enter**.
- 2. Stisknutím  $\triangle$ / $\blacktriangledown$  upravte svislé hodnoty.
- 3. Stisknutím ◀/▶ upravte vodorovné hodnoty.

### **Aut.kor.lich.zkresl.**

Automaticky opravuje zkreslení obrazu, které vzniká vlivem projekce pod úhlem.

### **Pozice**

Zobrazení obrazovky pro nastavení pozice. Tato funkce je k dispozici, pouze když je vybrán vstupní signál PC.

### **Fáze**

Nastavení fáze časování pro omezení zkreslení obrazu. Tato funkce je k dispozici, pouze když je vybrán vstupní signál PC.

### **Horizont. velikost**

Nastavení vodorovné šířky obrazu. Tato funkce je k dispozici, pouze když je vybrán vstupní signál PC.

## **Digitální zoom**

Jak používat dálkové ovládání

- 1. Stisknutím tlačítka  $\oplus$  na dálkovém ovladači zobrazíte panel zvětšení.
- 2. Stisknutím tlačítka ▲/▶ zvětšíte obraz na požadovanou velikost.
- 3. Opakovaným stisknutím ▲ zvětšíte obraz na požadovanou velikost.
- 4. Chcete-li se v obrazu pohybovat, stiskněte tlačítko **Enter** pro přepnutí do režimu výseče a pomocí směrových šipek  $(\blacktriangle, \blacktriangledown, \blacktriangle, \blacktriangleright)$  se v obraze pohybujte.
- 5. Chcete-li zmenšit velikost obrazu, stisknutím tlačítka **Enter** se přepněte zpět do režimu zvětšení/zmenšení a stisknutím tlačítka **Automatická synchronizace** obnovte původní velikost obrazu. Můžete rovněž opakovaně stisknout tlačítko  $\blacktriangledown$ , dokud se neobnoví původní velikost obrazu.

Pomocí OSD nabídky

- 1. Stiskněte tlačítko **Menu** a poté vyberte nabídku Zobrazení.
- 2. Stisknutím tlačítka vyberte položku **Digitální zoom** a stiskněte tlačítko **Enter**. Zobrazí se lišta zoomu.
- 3. Zopakujte kroky 3-5 v části Používání dálkového ovladače výše.

## **Obrázek**

### **Barevný režim**

K dispozici je řada předvoleb výrobce optimalizovaných pro různé typy obrazu.

- Světlý: Maximalizuje jas promítaného obrazu. Tento režim je vhodný pro prostředí, kde je vyžadován extra vysoký jas.
- Prezentace: Je určen pro prezentace za denního světla, aby odpovídal barvě PC a notebooku.
- Film: Přepíná mezi výkonem s vysokým jasem a přesným podáním barev.
- 3D: Optimalizované nastavení pro sledování trojrozměrného/stereskopického obrazu.
- HDR 10: Optimalizované nastavení pro sledování obrazu HDR (High Dynamic Range).

### **Jas**

Slouží k zesvětlení nebo ztmavení obrazu.

### **Kontrast**

Slouží k nastavení rozdílu mezi světlými a tmavými částmi obrazu.

### **Teplota barev**

Nastaví teplotu barev z možností Teplá, Normální a Studená.

- Teplá: Bílá barva se zobrazuje do červena.
- Normální: Zachovává normální zobrazení bílé barvy.
- Studený: Nastavení nejvyšší teploty barev T1 zobrazuje barvy s nejsilnějším modrobílým nádechem.
- R zisk/G zisk/B zisk: Upravuje úrovně kontrastu červené, zelené a modré.
- R posun/G posun/B posun: Upravuje úrovně jasu červené, zelené a modré.

### **Nastavení HDMI**

#### **Formát**

Vybere vhodnou frekvenci HDMI.

#### *Poznámka*

*• Tato funkce je dostupná jen když se používá vstupní port HDMI.*

#### **HDR**

- Automaticky: Automaticky aktivuje funkci HDR.
- Vypnuto: Deaktivuje funkci HDR.
- Zapnuto: Slouží k aktivaci funkce HDR.

#### **HDMI Range**

- Automaticky: Automaticky vybere rozsah pro výstupní signál HDMI.
- Rozšířený : Rozsah výstupního signálu HDMI je od 0 do 255.
- Normální: Rozsah výstupního signálu HDMI je od 16 do 235.

### **Upřesnit**

### **Ostrost**

Přizpůsobení obrazu, aby vypadal ostřejší nebo měkčí.

### **Gama**

Způsobí tmavou scenérii. Čím je hodnota gamma vyšší, tím vypadá tmavá scéna světleji.

### **Brilliant Color**

Tato nastavitelná položka používá nový barvu zpracovávající algoritmus a vylepšení na systémové úrovni, která umožňují vyšší jas a zároveň poskytují věrné, živější barvy obrazu. Rozsah je od "1" do "10". Jestliže preferujete výraznější obraz, nastavte na hodnotu poblíž maxima. Pro hladký a přirozenější obraz nastavte na hodnotu poblíž minima.

#### **Odstranění šumu**

Tato funkce snižuje elektrický šum obrazu způsobený různými přehrávači médií. Čím vyšší nastavení, tím nižší šum.

#### **Správce barev**

Správce barev nabízí sedm sad barev (R/G/B/C/M/Y/W), které lze upravit. Po výběru jednotlivých barev můžete podle svých preferencí nezávisle nastavit jejich rozsah, odstín, sytost a zesílení.

### **ResNastBrv**

Resetujte nastavení Barevného režimu aktuálního vstupního zdroje na výchozí hodnoty.

## **Zdroj**

## **Aut. zdroj**

Pokud je funkce v nabídce OSD zapnuta, automaticky prohledá všechny vstupní zdroje. Pokud vypnete Aut. zdroj, funkce zastaví proces automatického vyhledávání signálu a opraví preferovaný zdroj signálu.

### **Nastavení 3D**

Tento projektor obsahuje 3D funkci, která umožňuje promítání 3D filmů, videoklipů a sportovních pořadů realističtějším způsobem prostřednictvím zobrazení hloubky obrazu.

3D obraz vyžaduje použití speciálních brýlí.

### **Formát 3D**

Pokud projektor nemůže rozpoznat formát 3D, vyberte režim 3D stisknutím  $\triangle$ / $\blacktriangledown$ .

### **3D synch. Obráceně**

Pokud zjistíte obrácenou hloubku obrazu, můžete tento problém odstranit aktivací této funkce.

### **Pohotovostní nastavení**

### **Aktivní výstup zvuku**

Nastavte zda má funkce VGA-OUT fungovat, když se projektor nachází v pohotovostním režimu (vypnutý ale připojený k elektrické zásuvce). Při výběru Zapnuto bude na výstupu AUDIO IN. Port AUDIO OUT je také aktivní (Je vypnutím je podporován pouze zvuk signálu). Při výběru Vypnuto je spotřeba pod 0,5 W. Při výběru **Vypnuto** jsou **AUDIO IN** a **AUDIO OUT** ve stavu **Vypnuto**.

### **Řízení LAN**

Nastavte zda má funkce fungovat, když se projektor nachází v pohotovostním režimu (vypnutý ale připojený k elektrické zásuvce).

### *Poznámka*

*• Spotřeba energie méně než 0,5 W, když je položka Řízení LAN nastavena na Vypnuto.*

### **Aut. zapnutí**

#### **Počítač**

Výběrem **Zapnuto** se po rozpoznání signálu Počítač projektor automaticky zapne.

### **Přímé napájení**

Výběrem Zapnuto se projektor automaticky zapne po připojení napájecího kabelu, pokud je v zásuvce napětí.

## **Úsp. energie**

### **Automatické vypnutí**

Projektor sníží výkon projektoru, pokud po 5 minutách není detekován žádný vstupní zdroj, aby se zabránilo zbytečnému zkracování životností světla. Dále se můžete rozhodnout, zda chcete, aby se projektor po uplynutí nastavené doby automaticky vypnul.

Pokud je vybrána možnost Vypnout, výkon projektoru se sníží na 30 % poté, co po dobu 5 minut není detekován žádný signál.

Pokud vyberete **10 min.**, **20 min.** nebo **30 min.,** výkon projektoru se sníží na 30 % poté, co nebude po dobu 5 minut detekován žádný signál. Po vypršení **10 min.**, **20 min.** nebo **30 min.** se projektor automaticky vypne.

#### **Časovač spánkového režimu**

Tato funkce umožňuje v případě, že po předem nastavenou dobu není detekován žádný zdroj vstupního signálu, automaticky vypnout projektor. Tím se zamezí zbytečnému zkracování životnosti světla.

### **Úspora energie**

Výběrem Zapnuto se tato funkce aktivuje.

### **Síť**

Umožňuje konfigurovat nastavení místní drátové sítě LAN. Viz strana [42.](#page-42-0)

- DHCP:
	- Při výběru "DHCP zapnuto", "IP adresa", "Maska podsítě", "Výchozí brána" a "Server DNS" bude zobrazeno šedě.
	- Při výběru "Statická IP", "IP adresa", "Maska podsítě", "Výchozí brána" a "Server DNS" bude k dispozici.
- IP adresa: Číselná adresa pro identifikaci počítačů v síti.
	- IP adresa je číslo, které identifikuje tento projektor v síti. Nemůžete mít dvě zařízení se stejnou IP adresou ve stejné síti.
	- IP adresa "0.0.0.0" je zakázána.
- Maska podsítě: Číselná hodnota pro definování počtu bitů použitých pro síťovou adresu rozdělené sítě (nebo podsítě) v adrese IP.
	- Maska podsítě "0.0.0.0" je zakázána.
- Výchozí brána: Server (nebo router) pro komunikaci mezi sítěmi (podsítěmi), které jsou rozděleny maskou podsítě.
- Server DNS: Když je DHCP vypnuto, nastavte adresu serveru DNS.
- Uplatnit: Uložte a proveďte nastavení drátové sítě LAN.

## **Nastavení 1**

### **Jazyk**

Slouží k výběru jazyka používaného nabídkou OSD.

## **Projekce**

Upravte obraz tak, aby odpovídal orientaci projektoru: vzpřímeně nebo vzhůru nohama, před nebo za projekčním plátnem. Obrátí nebo otočí obraz odpovídajícím způsobem.

## **Nastavení nabídky**

### **Čas zobrazení nabíd.**

Interval spuštění počítadla zobrazení nabídky OSD (v nečinném stavu v sekundách).

### **Pozice nabídky**

Zvolte umístění menu na promítací ploše.

## **Časovač prázdné obr.**

Nastavení doby vypnutí obrazu při aktivované funkci Časovač prázdné obr. Po jejím uplynutí se obnoví normální zobrazení.

## **Úvodní obrazovka**

Umožňuje vybrat, které logo se bude zobrazovat během spouštění projektoru.

## **Upřesnit**

### **Vzorek**

Zobrazí integrovaný testovací vzorek.

### **Zpráva**

Aktivujte nebo deaktivujte okno se zprávou v pravé dolní části plochy.

## **Nastavení 2**

### **Režim velké nadm. výš.**

Tato funkce udržuje větrák při maximálních otáčkách, aby umožnil chlazení projektoru ve velkých nadmořských výškách. Pokud je na projektoru nainstalován kryt filtru, ujistěte se, že je položka Režim velké nadm. výš. nastavena na Zapnuto.

### **Nastavení zvuku**

Podrobnosti viz ["Nastavení zvuku" na straně 28.](#page-28-1)

#### **Němý**

Slouží k dočasnému vypnutí zvuku.

#### **Hlasitost**

Nastavuje hlasitost mikrofonu.

#### **Zapnout/vypnout tón**

Výběr ztlumení zvuku nebo úprava hlasitosti nemá vliv na nastavení Zapnout/vypnout tón napájení. Jediným způsobem, jak změnit Zapnout/vypnout tón, je provést nastavení Zapnuto nebo Vypnuto zde.

### **Nastavení osvětlení**

#### **Režim osvětlení**

Slouží k nastavení Režim osvětlení.

- Normální: 100% světelný výkon
- Eko: 80% světelný výkon

#### **ResHodOsvětlení**

Slouží k vynulování hodin světla na 0 hodin.

### **Upřesnit**

#### **Bezpečnostní nastav.**

- Změnit heslo: Umožňuje změnit heslo.
- Zámek napájení: Pokud tuto funkci aktivujete, budete muset při příštím zapnutí projektoru zadat heslo.

Podrobnosti viz ["Zabezpečení projektoru" na straně 26](#page-26-0).

#### **Zámek kláves panelu**

Deaktivuje nebo aktivuje všechna tlačítka na ovládacím panelu kromě tlačítka Napájení na projektoru. Podrobnosti viz ["Uzamknutí ovládacích tlačítek" na straně 27](#page-27-0).

#### **Reset nast**

Obnoví výchozí tovární nastavení. Následující nastavení však zůstanou zachována: Lichoběž. zkreslení, Jazyk, Projekce, Režim velké nadm. výš., Bezpečnostní nastav..

## **Informace**

## **Zdroj**

Zobrazuje aktuální zdroj signálu.

## **Barevný režim**

Zobrazení režimu vybraného v nabídce Barevný režim.

## **Rozlišení**

Zobrazuje nativní rozlišení vstupního signálu.

## **Systém barev**

Zobrazuje formát vstupního systému: RGB nebo YUV.

### **Hodiny osvětlení**

Zobrazuje počet hodin používání světla.

## **IP adresa**

Zobrazí IP adresu.

## **Adresa MAC**

Zobrazí adresu MAC.

## **Sériové číslo**

Zobrazí sériové číslo zařízení.

## **Verze firmware**

Zobrazí verzi firmware.

## <span id="page-42-0"></span>**Používání síťových funkcí (pouze pro DH2661Z a DH2361Z-ST)**

Projektor lze spravovat a ovládat z jednoho nebo více vzdálených počítačů, které jsou řádně připojeny ke stejné místní síti.

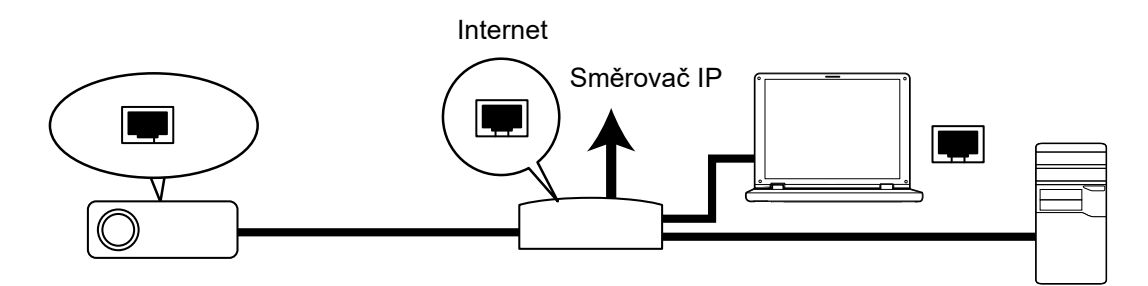

#### **Jste-li v prostředí DHCP zapnuto:**

- 1. Připojte jeden konec kabelu RJ45 ke vstupnímu konektoru RJ45 LAN na projektoru a druhý konec k portu RJ45 Ethernetu nebo směrovače. (100Mbps)
- 2. Stiskněte tlačítko **Menu** a potom přejděte do nabídky **Zdroj** > **Síť**.
- 3. Zkontrolujte, zda je položka DHCP nastavena na DHCP zapnuto.
- 4. Stisknutím tlačítka ▼ označte položku Uplatnit a stiskněte tlačítko Enter.
- 5. Počkejte přibližně 15 20 sekund a potom znovu přejděte na stránku Kabelová síť LAN. Zobrazí se nastavení IP adresa, Maska podsítě, Výchozí brána a Server DNS. Poznamenejte si adresu IP zobrazenou v řádku **IP adresa**.

#### *Důležité*

- *Pokud se IP adresa nezobrazí, obraťte se na správce ITS.*
- *Pokud nejsou kabely RJ45 správně připojeny, nastavení IP adresa, Maska podsítě, Výchozí brána a Server DNS budou zobrazena jako 0.0.0.0. Zkontrolujte, zda jsou kabely řádně připojeny a zopakujte výše uvedený postup.*
- *Pokud se chcete připojit k projektoru v pohotovostním režimu, ujistěte se, že jste vybrali RJ45 a získali informace IP adresa, Maska podsítě, Výchozí brána a Server DNS, když je projektor zapnutý.*

#### **Jste-li v prostředí Statická IP:**

- 1. Opakujte kroky 1-2 výše.
- 2. Zkontrolujte, zda je položka DHCP nastavena na Statická IP.
- 3. Informace o nastaveních IP adresa, Maska podsítě, Výchozí brána a Server DNS získáte u správce ITS.
- 4. Stisknutím tlačítka ▼ vyberte položku, kterou chcete upravit, a stiskněte tlačítko **Enter**.
- 5. Stisknutím tlačítka ◀ / ▶ posunujte kurzor a zadejte hodnotu.
- 6. Chcete-li nastavení uložit, stiskněte tlačítko **Enter**. Pokud nechcete uložit nastavení, stiskněte tlačítko **Exit**.
- 7. Stisknutím tlačítka v označte položku Uplatnit a stiskněte tlačítko Enter.

#### *Důležité*

- *Pokud nejsou kabely RJ45 správně připojeny, nastavení IP adresa, Maska podsítě, Výchozí brána a Server DNS budou zobrazena jako 0.0.0.0. Zkontrolujte, zda jsou kabely řádně připojeny a zopakujte výše uvedený postup.*
- *Pokud se chcete připojit k projektoru v pohotovostním režimu, ujistěte se, že jste vybrali RJ45 a získali informace IP adresa, Maska podsítě, Výchozí brána a Server DNS, když je projektor zapnutý.*

## **Používání síťového ovládání (pouze pro DH2661Z a DH2361Z-ST)**

Získáte-li správnou adresu IP projektoru a projektor je zapnutý nebo v pohotovostním režimu, můžete k ovládání projektoru použít libovolný počítač, který se nachází ve stejné místní počítačové síti.

- *Pokud používáte Microsoft Internet Explorer, ujistěte se, že máte verzi 7.0 nebo vyšší.*
- *Kopie obrazovek v této příručce jsou pouze orientační a mohou se od skutečného vzhledu lišit.*

Zadejte do adresního řádku prohlížeče adresu projektoru a stiskněte klávesu Enter.

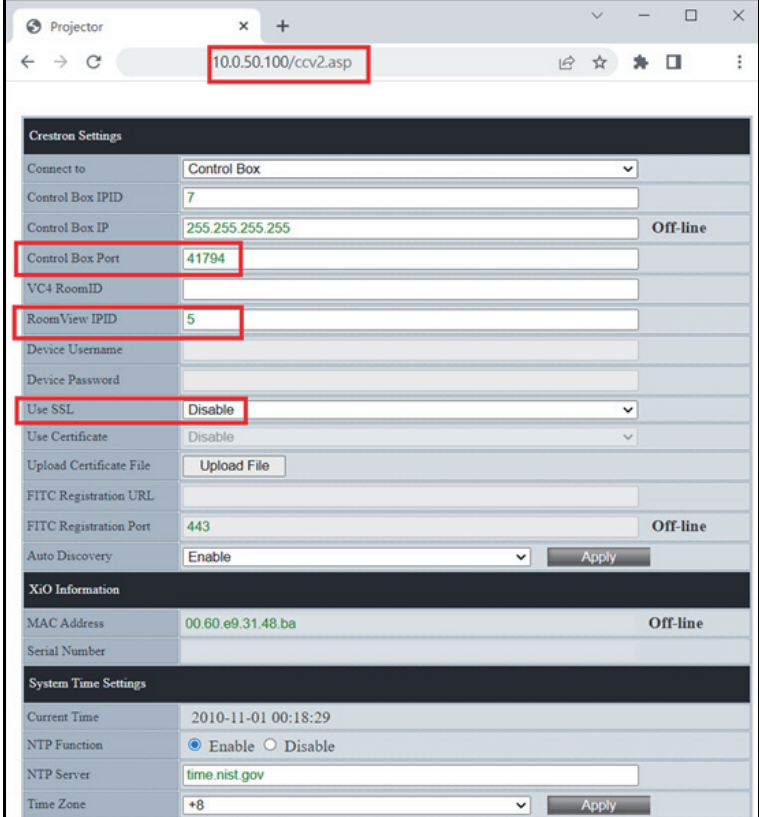

Další informace viz http://www.crestron.com a www.crestron.com/getroomview.

## **Crestron RoomView**

Na stránce "Edit Room (Upravit místnost)" zadejte adresu IP (nebo název hostitele) podle nabídky OSD projektoru a "02" pro IPID, "41794" pro vyhrazený port ovládání Crestron.

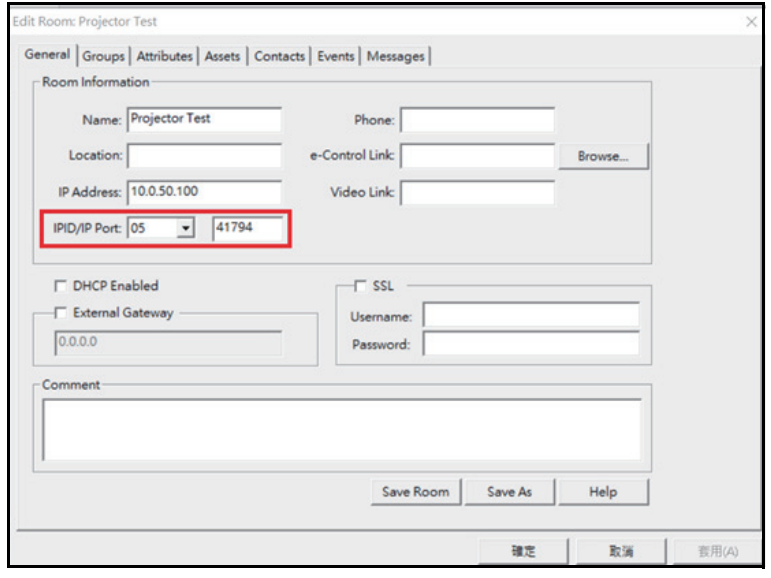

# <span id="page-45-0"></span>**Údržba**

Projektor vyžaduje řádnou údržbu. Je třeba udržovat objektiv čistý, protože prach, nečistoty nebo skvrny se budou promítat na plochu a sníží kvalitu obrazu. Pokud je třeba některou součást vyměnit, obraťte se na prodejce nebo kvalifikovaný servis. Před čištěním jakékoli části projektoru vždy nejdříve projektor vypněte a odpojte od elektrické zásuvky.

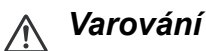

*• Nikdy neotevírejte žádný kryt na projektoru. Nebezpečná elektrická napětí uvnitř projektoru mohou způsobit vážné zranění. Nepokoušejte se tento produkt opravit sami. Všechny opravy svěřte kvalifikovaným servisním technikům.*

## <span id="page-45-1"></span>**Čištění skřínky projektoru**

Opatrně otřete měkkým hadříkem. Pokud nečistoty a skvrny nelze snadno odstranit, použijte měkký hadřík navlhčený vodou nebo vodu a neutrální čistící prostředek a vytřete do sucha měkkým, suchým hadříkem.

#### *Poznámka*

- *Před zahájením údržby projektor vypněte a odpojte kabel střídavého napájení z elektrické zásuvky.*
- *Před čištěním objektivu zkontrolujte, zda je studený.*
- *Nepoužívejte jiné čistící prostředky nebo chemické látky, než jsou uvedeny výše. Nepoužívejte benzen nebo ředidla.*
- *Nepoužívejte chemické látky ve spreji.*
- *Používejte pouze měkký hadřík nebo papír na čištění optiky.*

# <span id="page-46-0"></span>**Technické údaje**

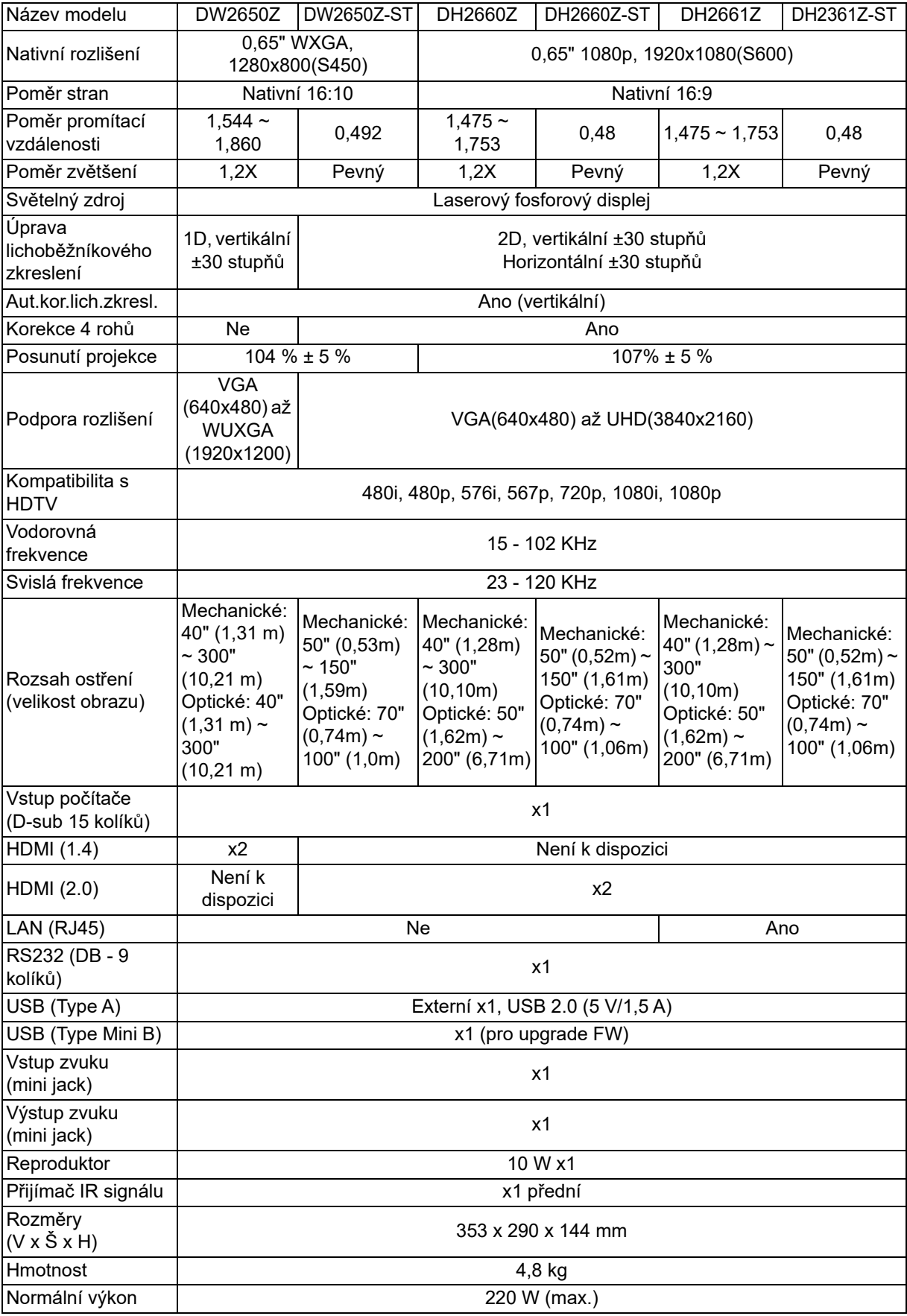

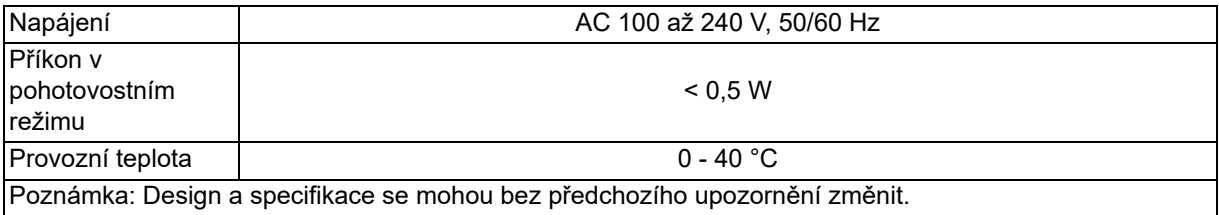

## <span id="page-48-0"></span>**Rozměry**

Standardní projektor: 354,3 mm (Š) x 294,49 mm (H) x 142,99 mm (V)

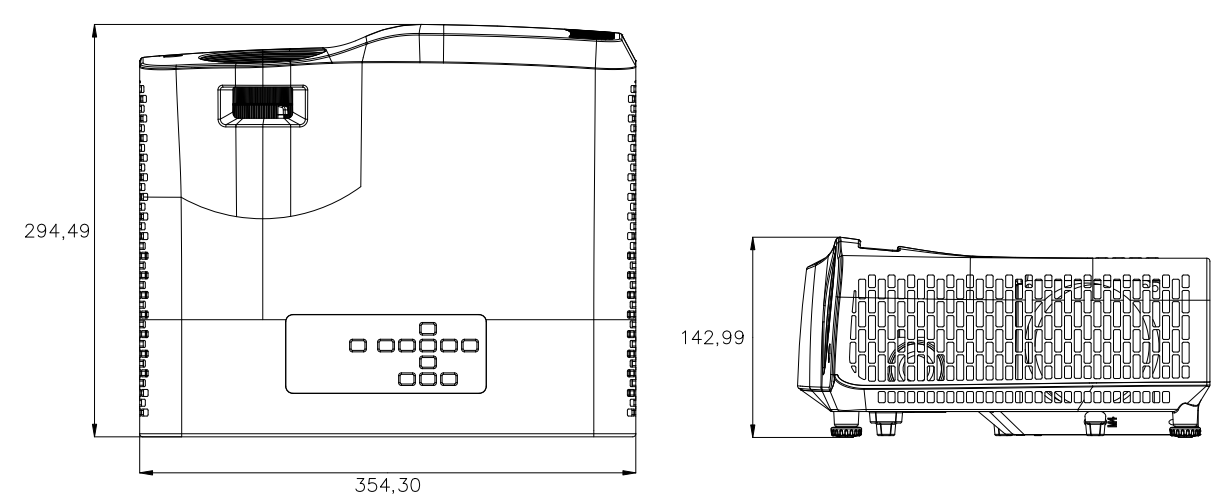

Projektor s krátkou projekční vzdáleností: 354,3 mm (Š) x 294,49 mm (H) x 142,99 mm (V)

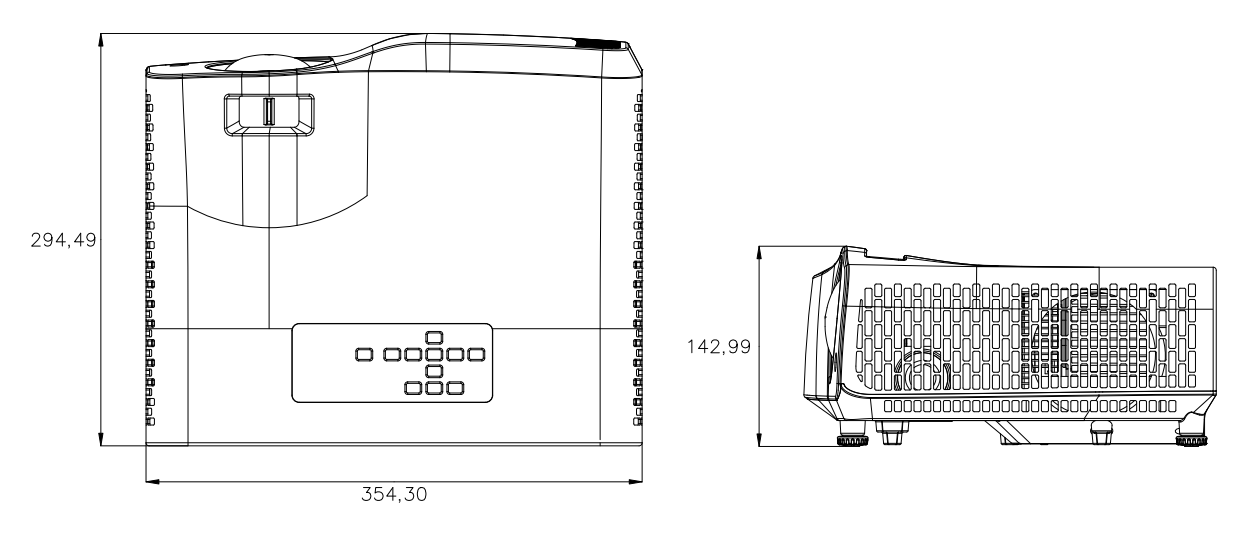

## <span id="page-49-0"></span>**Instalace s upevněním na strop**

Standardní projektor

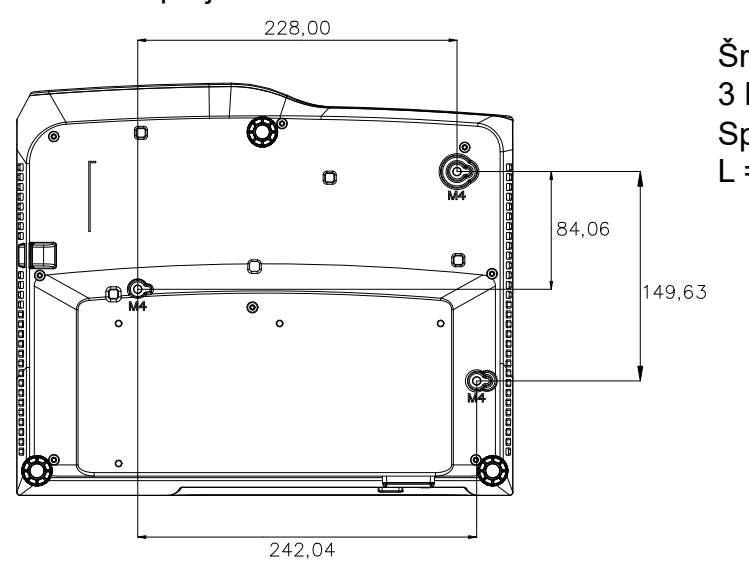

Šrouby pro upevnění na strop: 3 KS Specifikace šroubů: Φ = 4 mm  $L = 10$  mm

Projektor s krátkou projekční vzdáleností:

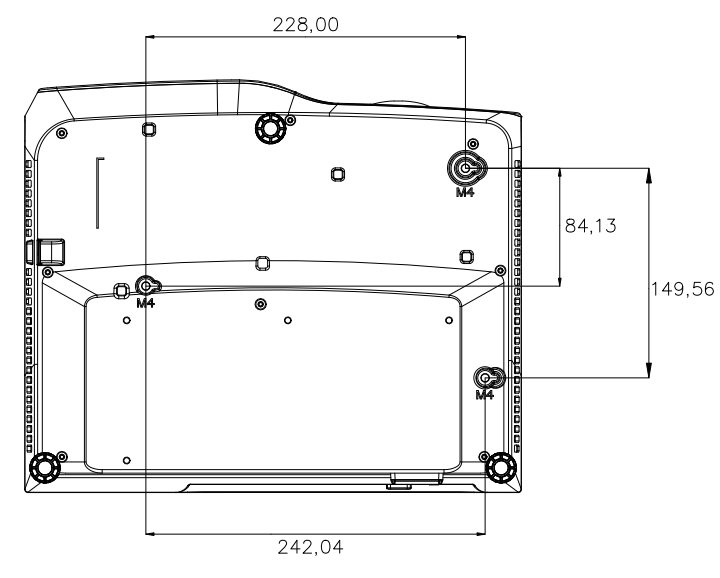

Šrouby pro upevnění na strop: 3 KS Specifikace šroubů: Φ = 4 mm  $L = 10$  mm

# <span id="page-50-0"></span>**Dodatky**

# <span id="page-50-1"></span>**Signály indikátorů LED**

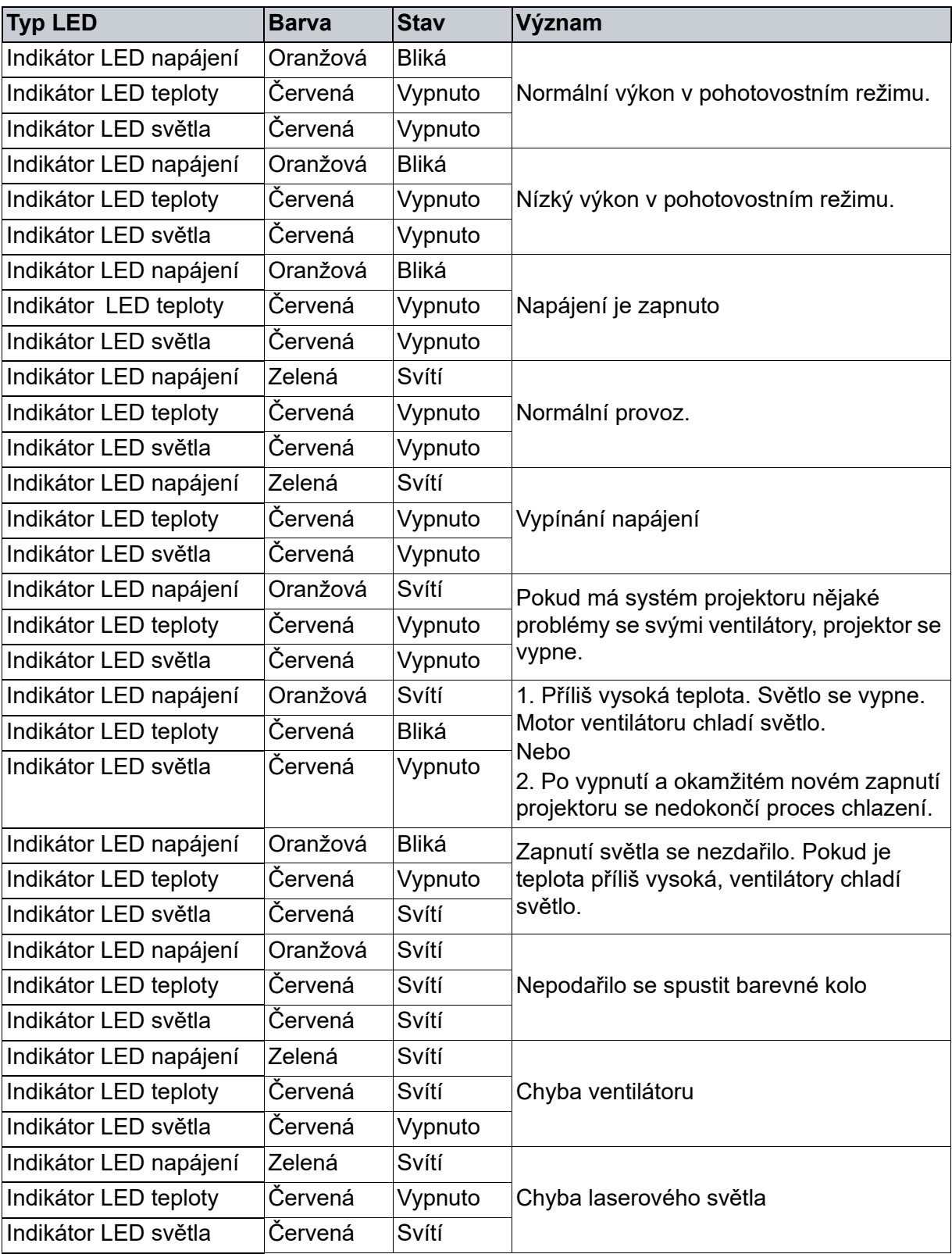

## <span id="page-51-0"></span>**Kompatibilní režimy**

## **1. VGA analogový**

## **Podporované časování pro vstup signálu z PC**

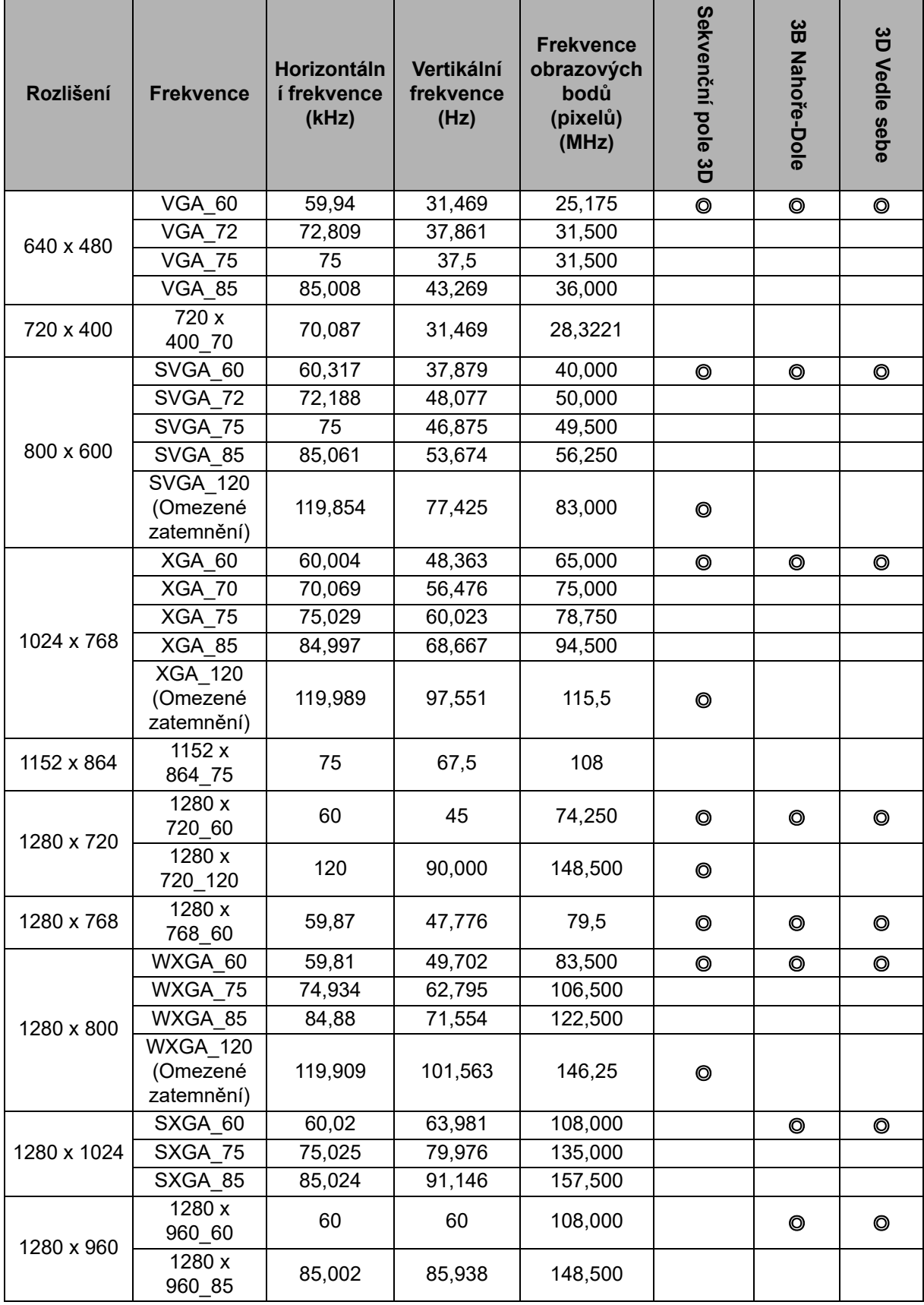

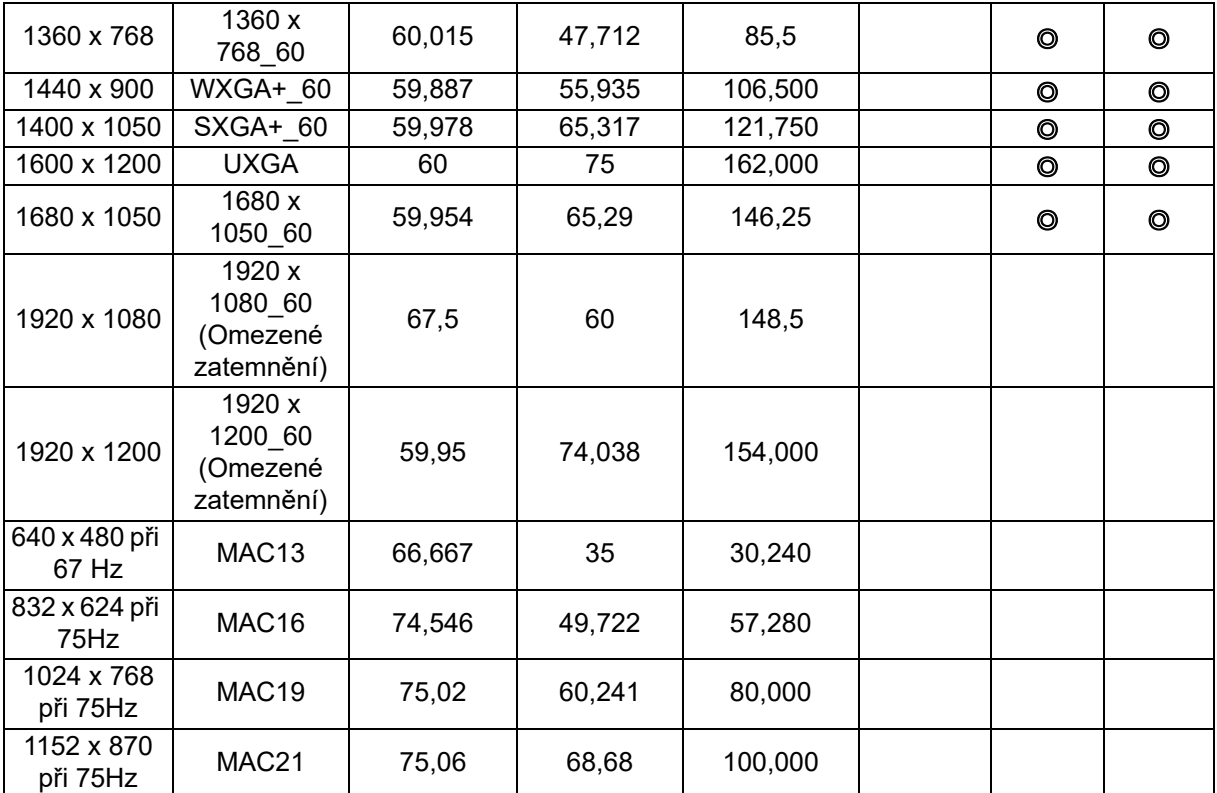

• Výše uvedené frekvence nemusí být podporovány z důvodu omezení souboru EDID a grafické karty VGA. Některé frekvence pravděpodobně nebude možné vybrat.

## **Podporované frekvence pro komponentní-YPbPr vstup**

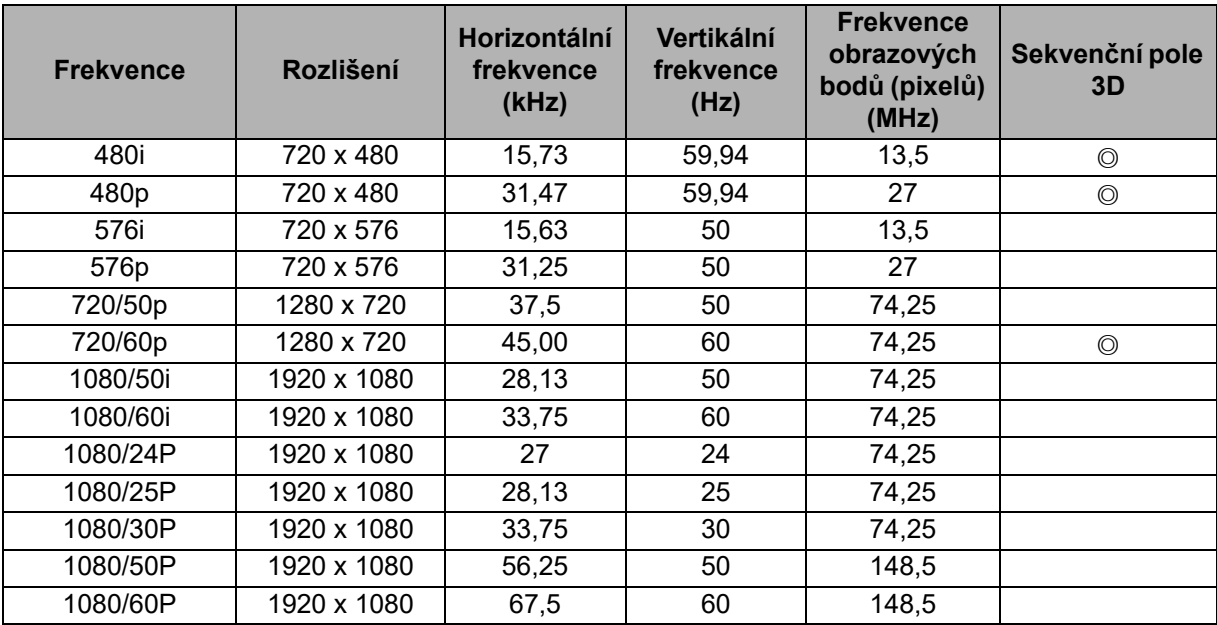

## **2. HDMI digitální**

## **Podporované časování pro vstup signálu z PC**

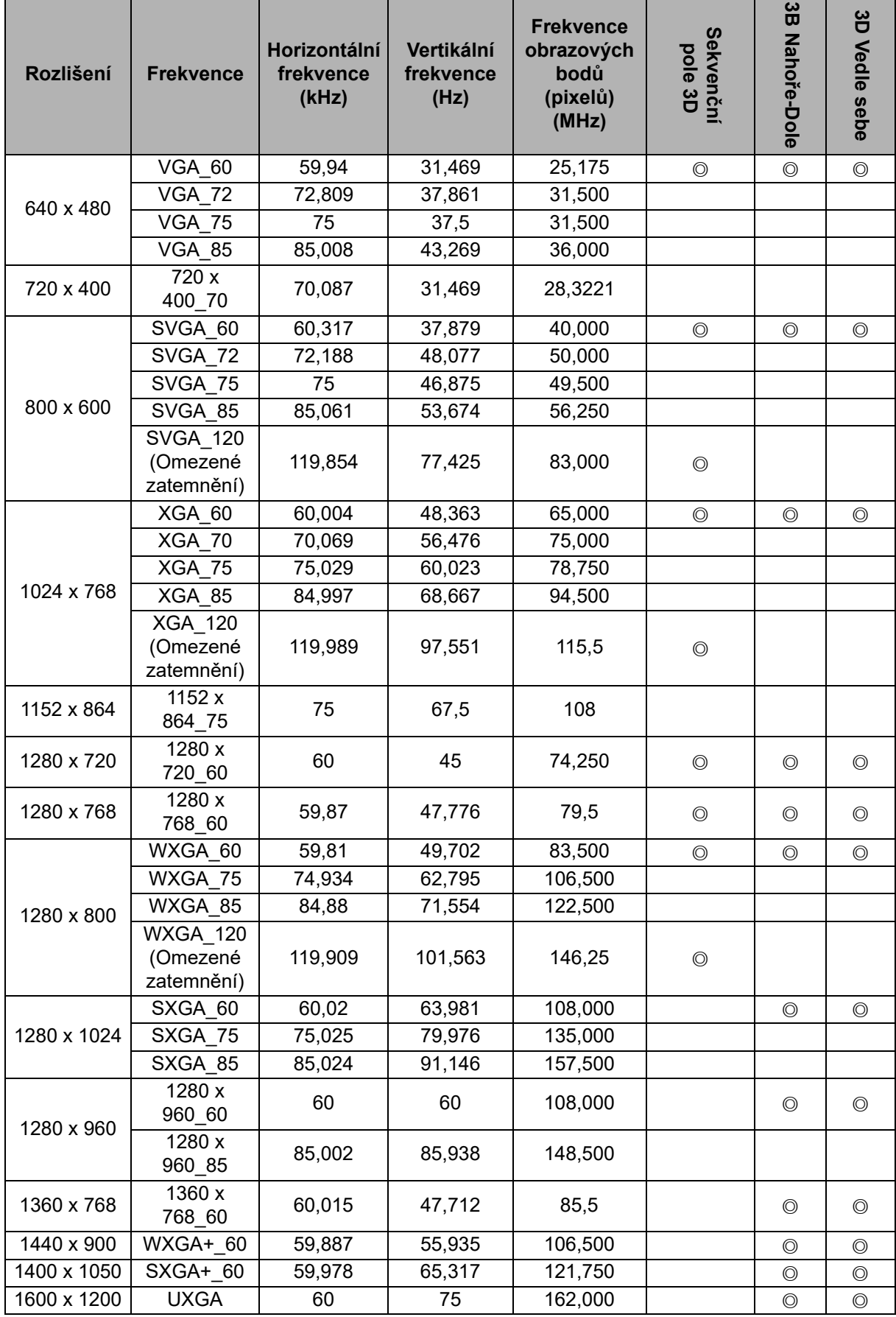

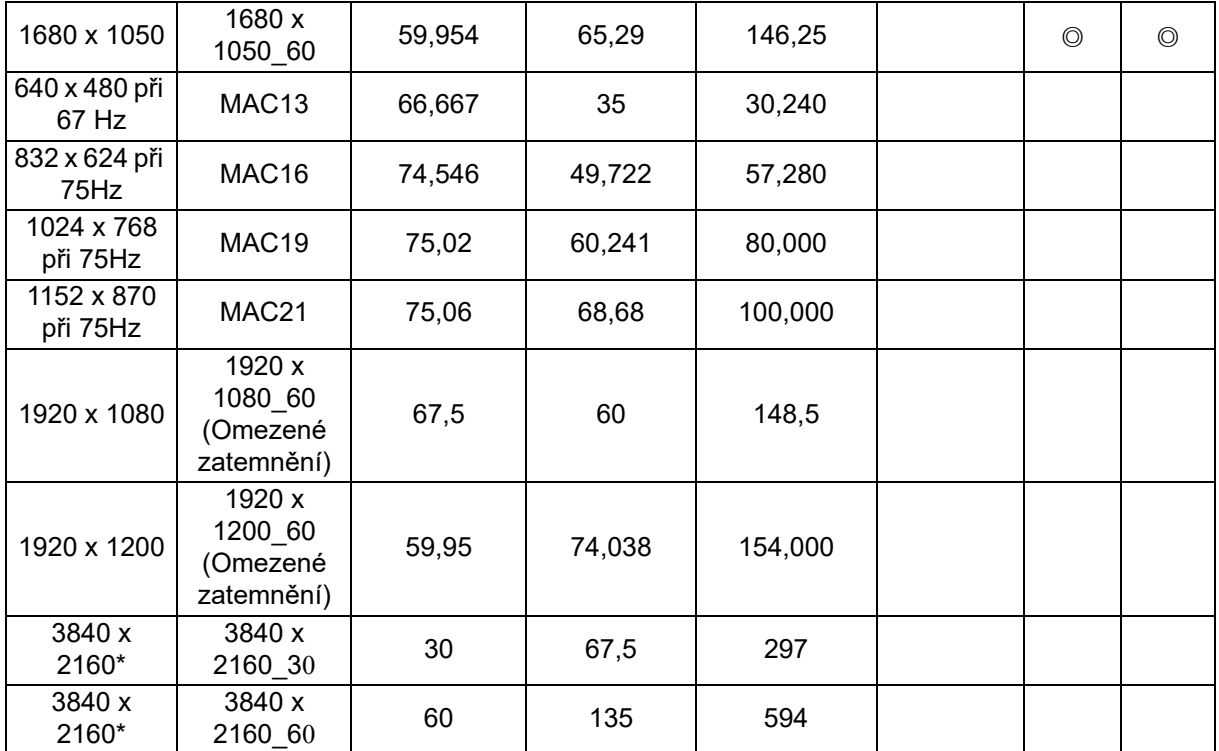

• Výše uvedené frekvence nemusí být podporovány z důvodu omezení souboru EDID a grafické karty VGA. Některé frekvence pravděpodobně nebude možné vybrat.

• \*DW2650Z není podporováno.

## **Podporované frekvence pro vstup videa**

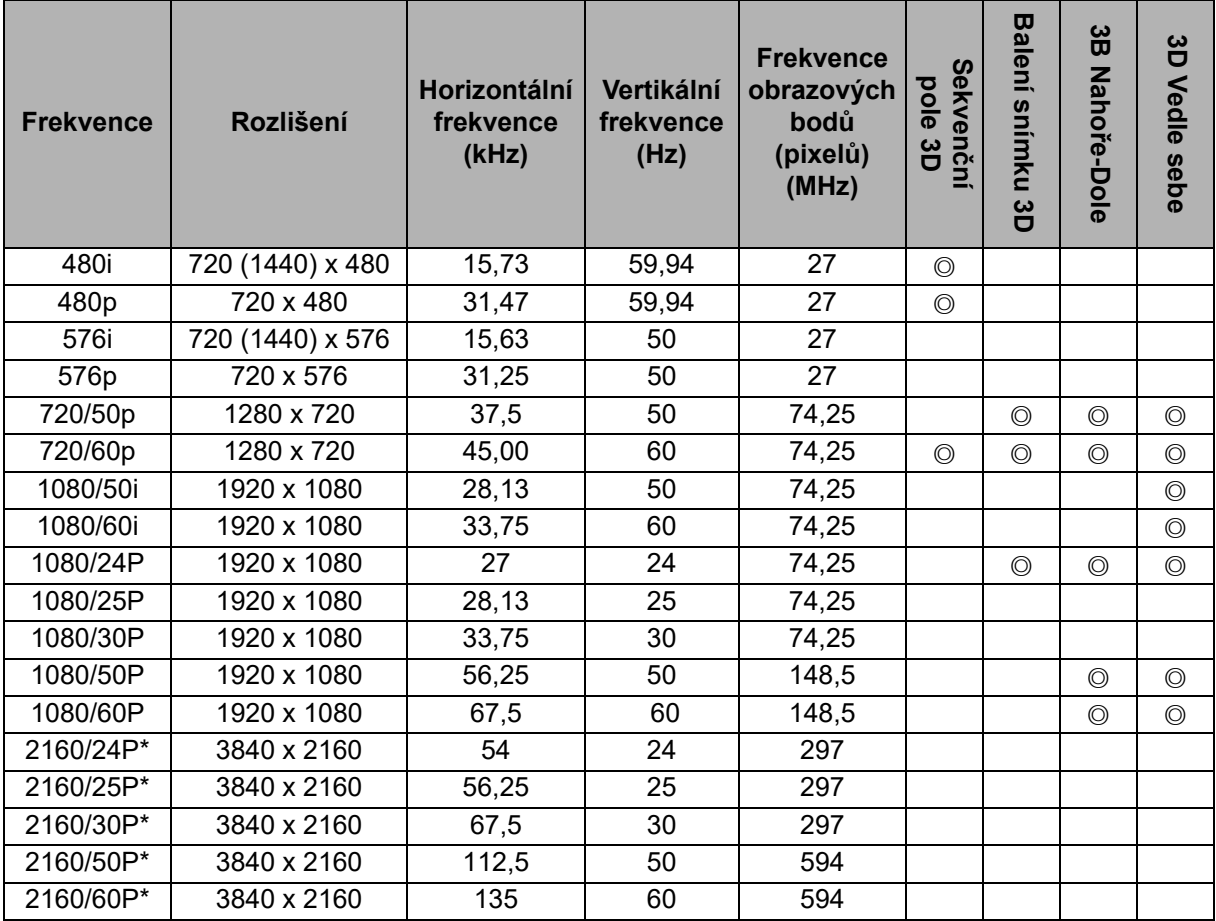

• \*DW2650Z není podporováno.

## <span id="page-55-0"></span>**Odstraňování problémů**

Před odesláním projektoru k opravě se seznamte s možnými příznaky a pokyny pro odstranění v následující části. Pokud závada přetrvává, obraťte se na nejbližšího prodejce nebo servisní středisko. Rovněž viz "Zprávy indikátoru LED".

## **Problémy se spuštěním**

Pokus nesvítí žádný indikátor:

- Zkontrolujte, zda je napájecí kabel bezpečně připojen k projektoru a zda je druhý konec zapojen do funkční elektrické zásuvky.
- Znovu stiskněte vypínač.
- Odpojte napájecí kabel, chvilku počkejte, potom kabel znovu připojte a znovu stiskněte vypínač.

## **Problémy s obrazem**

Pokud je zobrazeno vyhledávání zdroje:

- Stisknutím tlačítka **Source** (Zdroj) vyberte některý aktivní vstupní zdroj.
- Zkontrolujte, zda je externí zdroj zapnutý a připojený.
- V případě připojení počítače zkontrolujte, zda je zapnutý externí obrazový port notebooku. Viz příručka k počítači.

Pokud je obraz rozostřený:

- Nastavte zaostřovací kroužek při zobrazení nabídky OSD. (Velikost obrazu se nesmí změnit; pokud ano, nastavujete zoom, nikoli zaostření.)
- Zkontrolujte, zda není třeba očistit promítací objektiv.
- Pokud obraz bliká nebo není stabilní v případě připojení počítače:
- Stiskněte tlačítko **Menu**, přejděte na *Zobrazení* a upravte Fáze nebo Horizont. velikost.

### **Problémy s dálkovým ovládačem**

Pokud dálkový ovladač nefunguje:

- Zkontrolujte, zda nic neblokuje přijímač dálkového ovládání na přední straně projektoru. Používejte dálkový ovladač v účinném dosahu.
- Směrujte dálkový ovladač na plochu nebo na přední stranu projektoru.
- Přemístěte dálkový ovladač tak, aby byl směroval příměji na přední stranu projektoru a nikoli do strany.

## <span id="page-56-0"></span>**Příkazy a konfigurace RS-232**

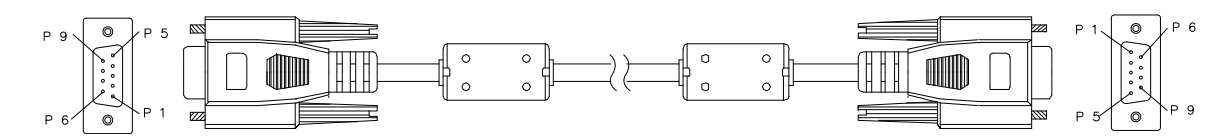

#### **9kolíkový D-Sub**

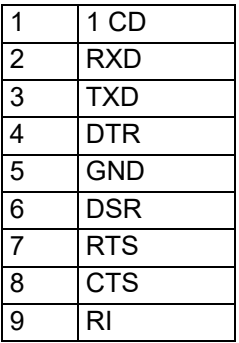

#### **Seznam vodičů**

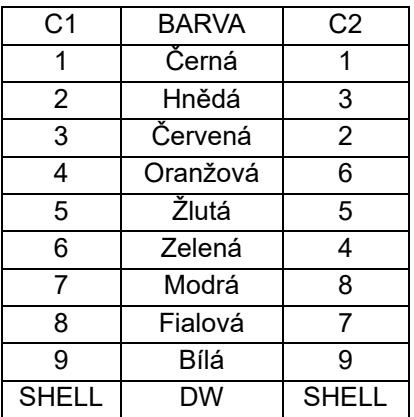

K zadávání příkazů pro ovládání projektoru můžete použít sériový řídicí příkaz nebo načtěte jeho provozní data prostřednictvím softwaru klientského terminálu Windows.

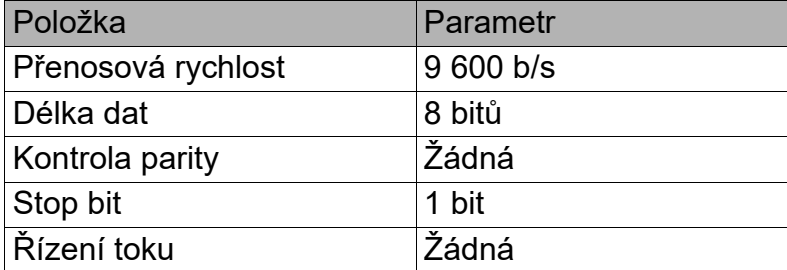

## **Ovládací příkazy**

#### **Syntaxe ovládacích příkazů**

Ovládací příkaz má předponu "op", po které následují řídicí příkazy a nastavení oddělené mezerou [SP] a je ukončen dvojicí indikátorů návratu na začátek řádku "CR" a "ASCII hex 0D". Syntaxe sériových řídicích příkazů:

#### **op[SP]<ovládací příkaz>[SP]<Hodnota nastavení>[CR]**

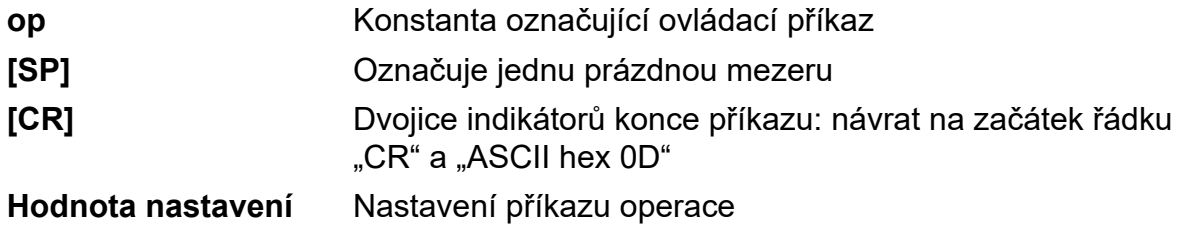

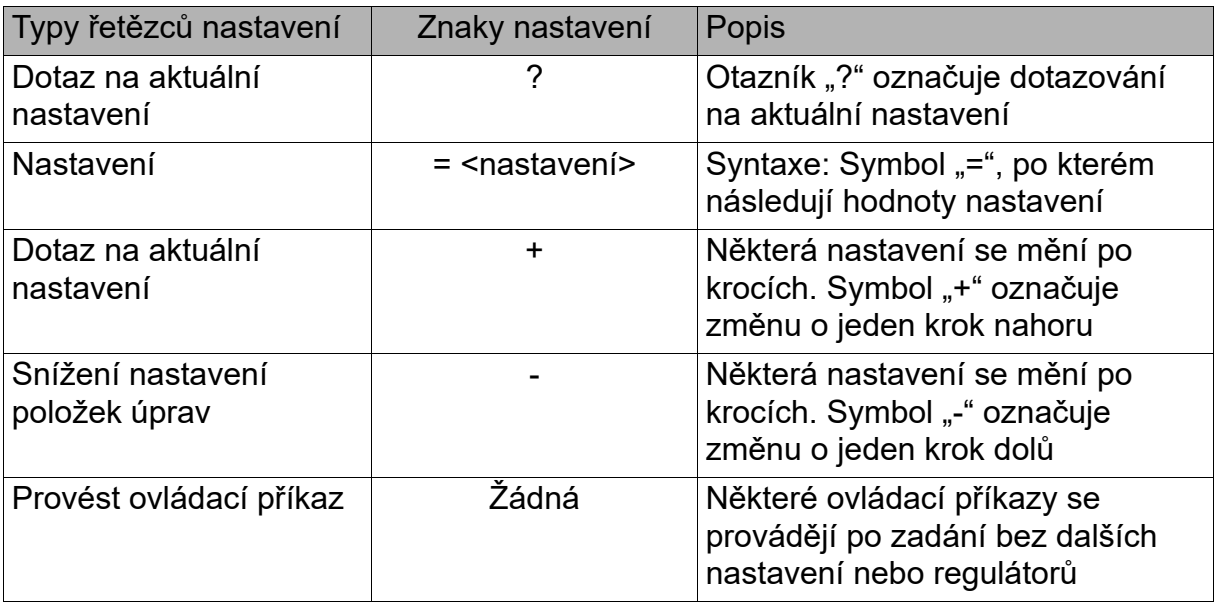

#### Příklady:

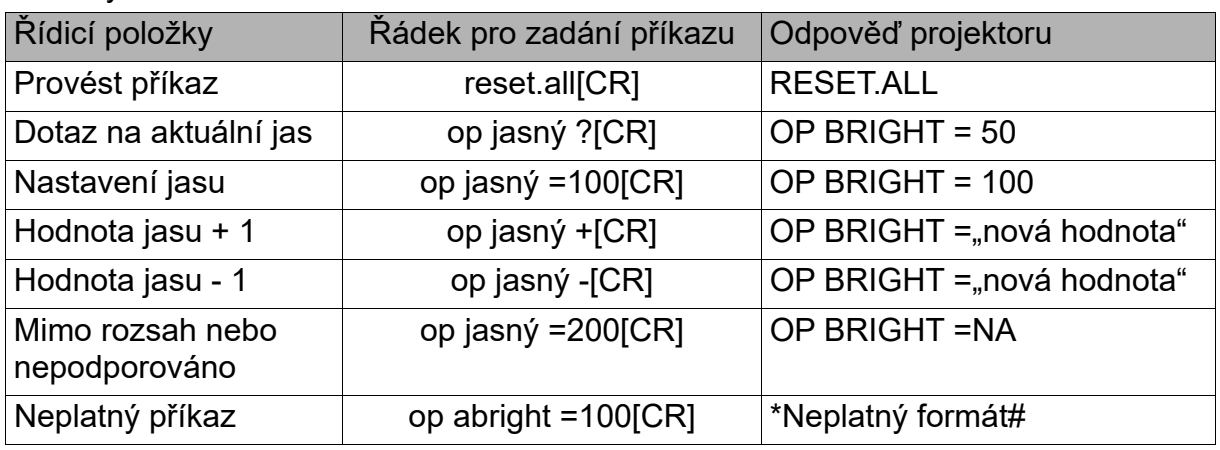

#### **Poznámka:**

Při odesílání více příkazů zajistěte, aby byl další příkaz odeslán až po obdržení odpovědi **na poslední příkaz.**

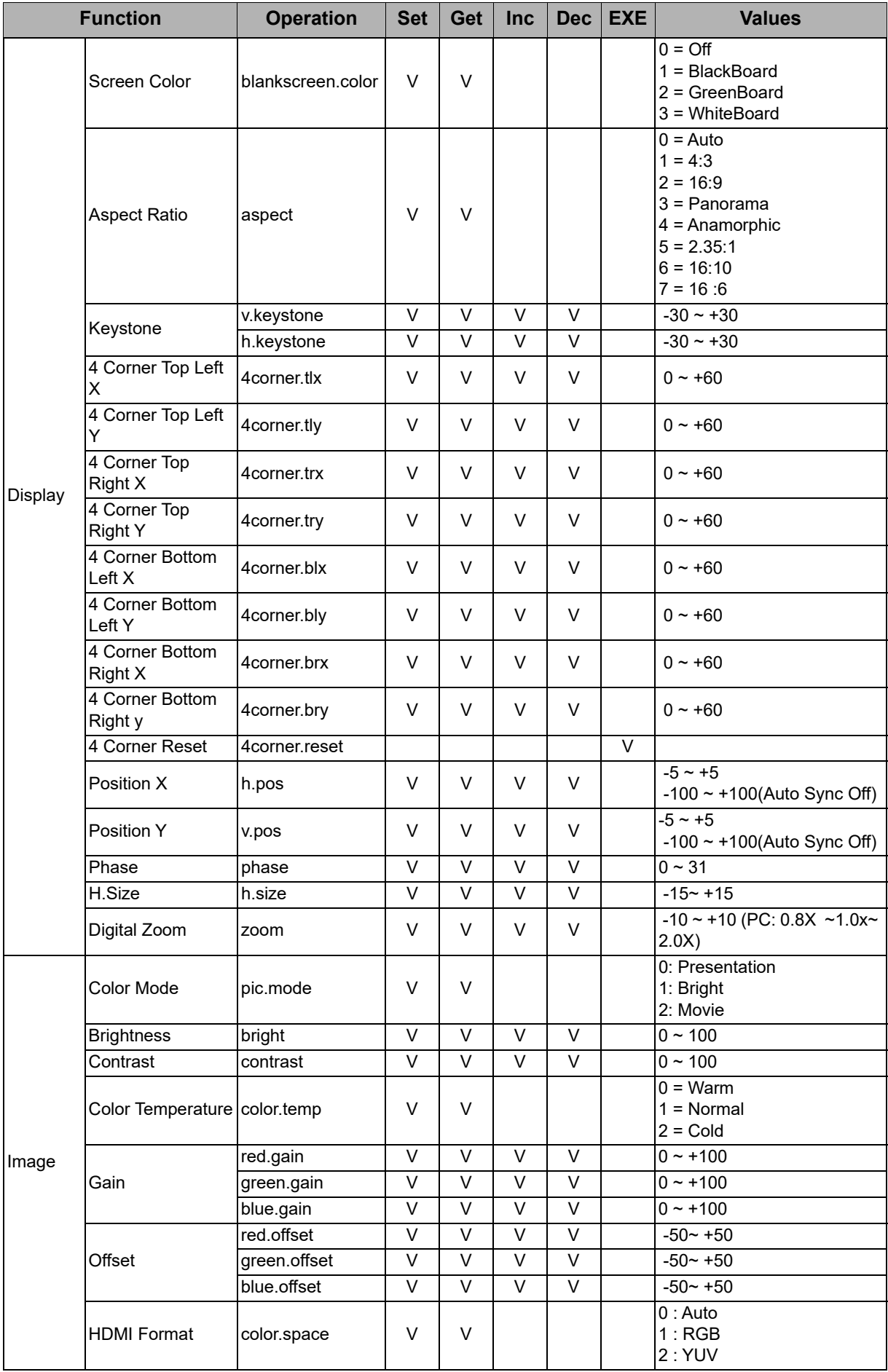

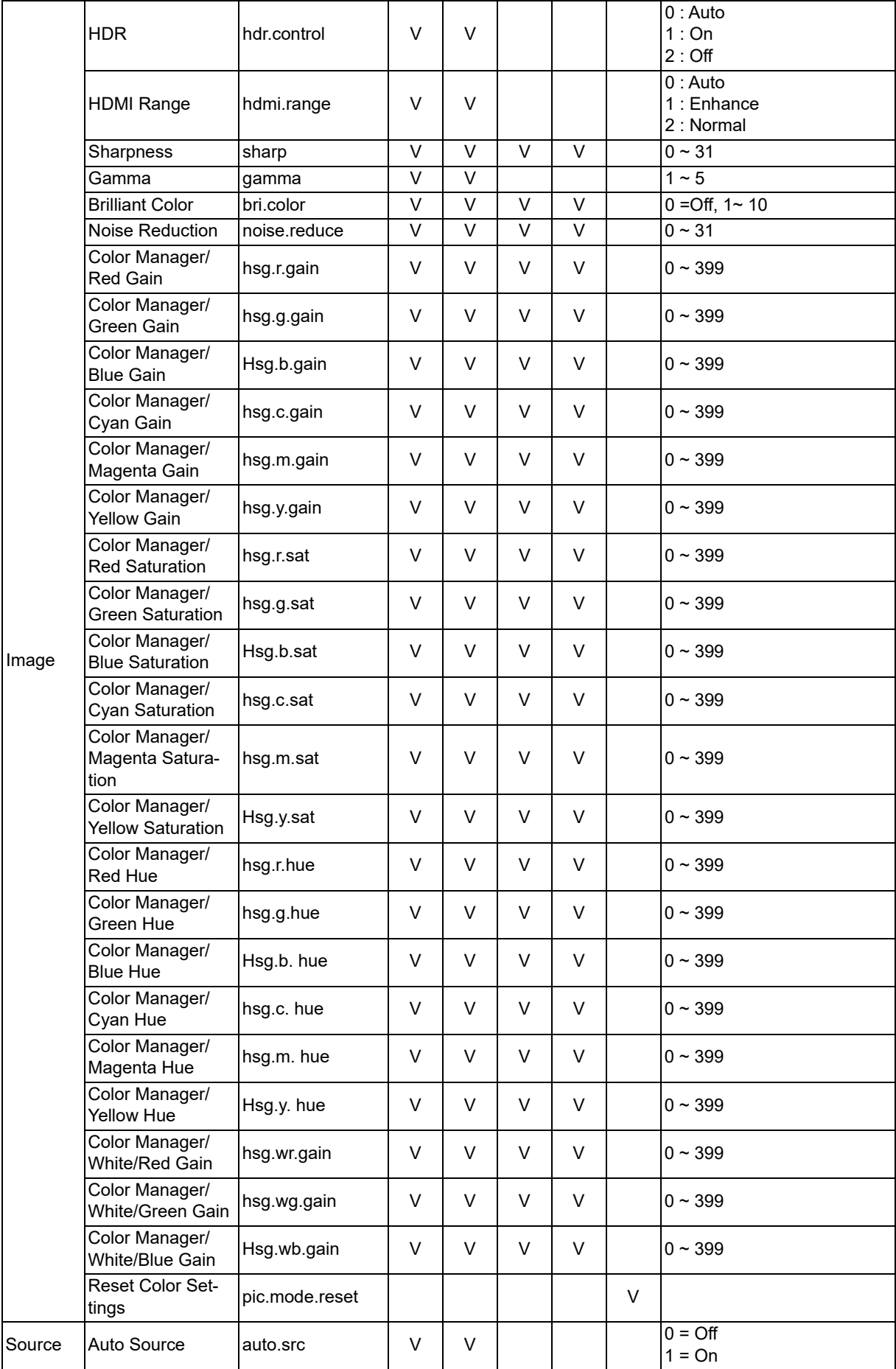

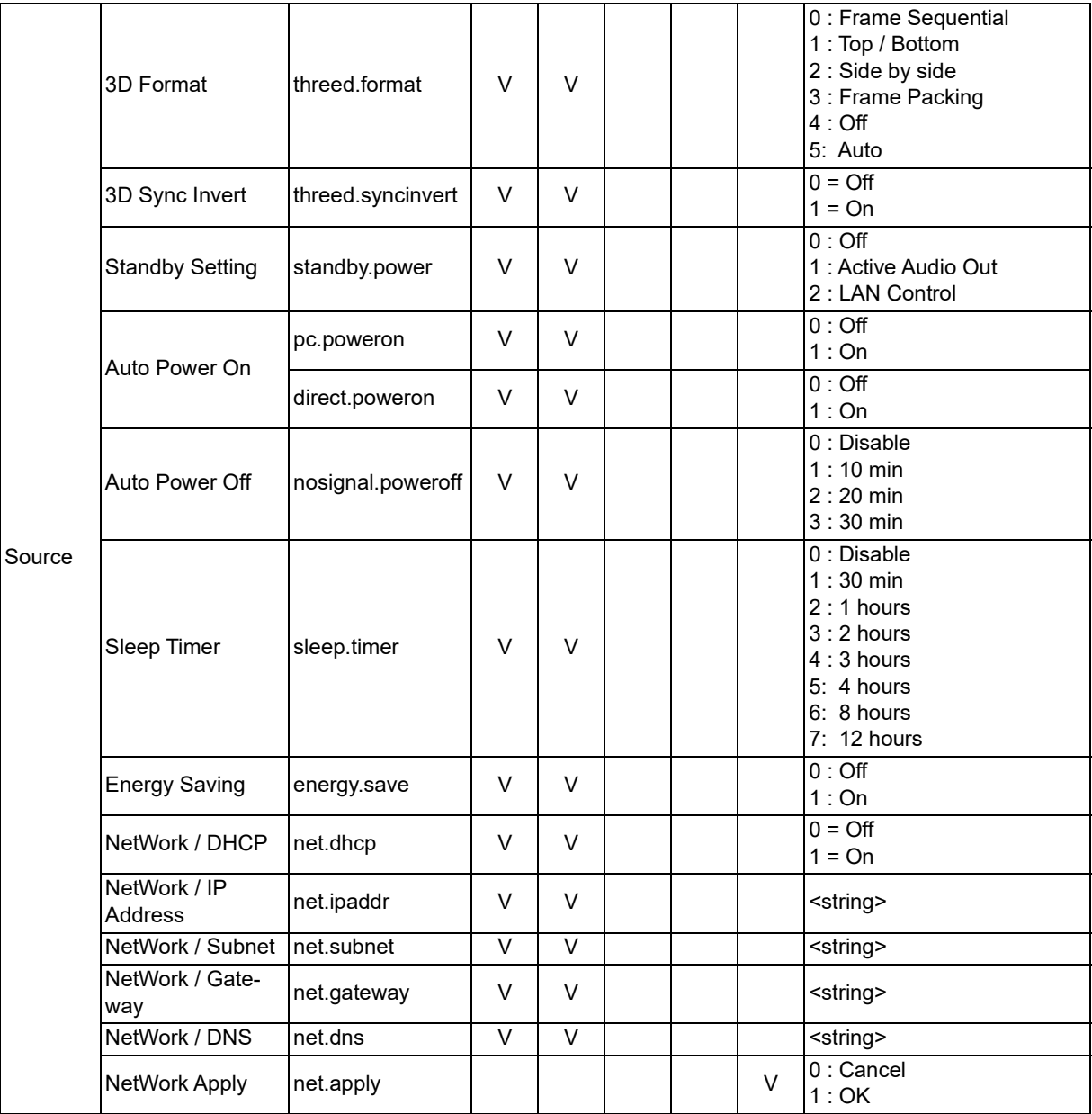

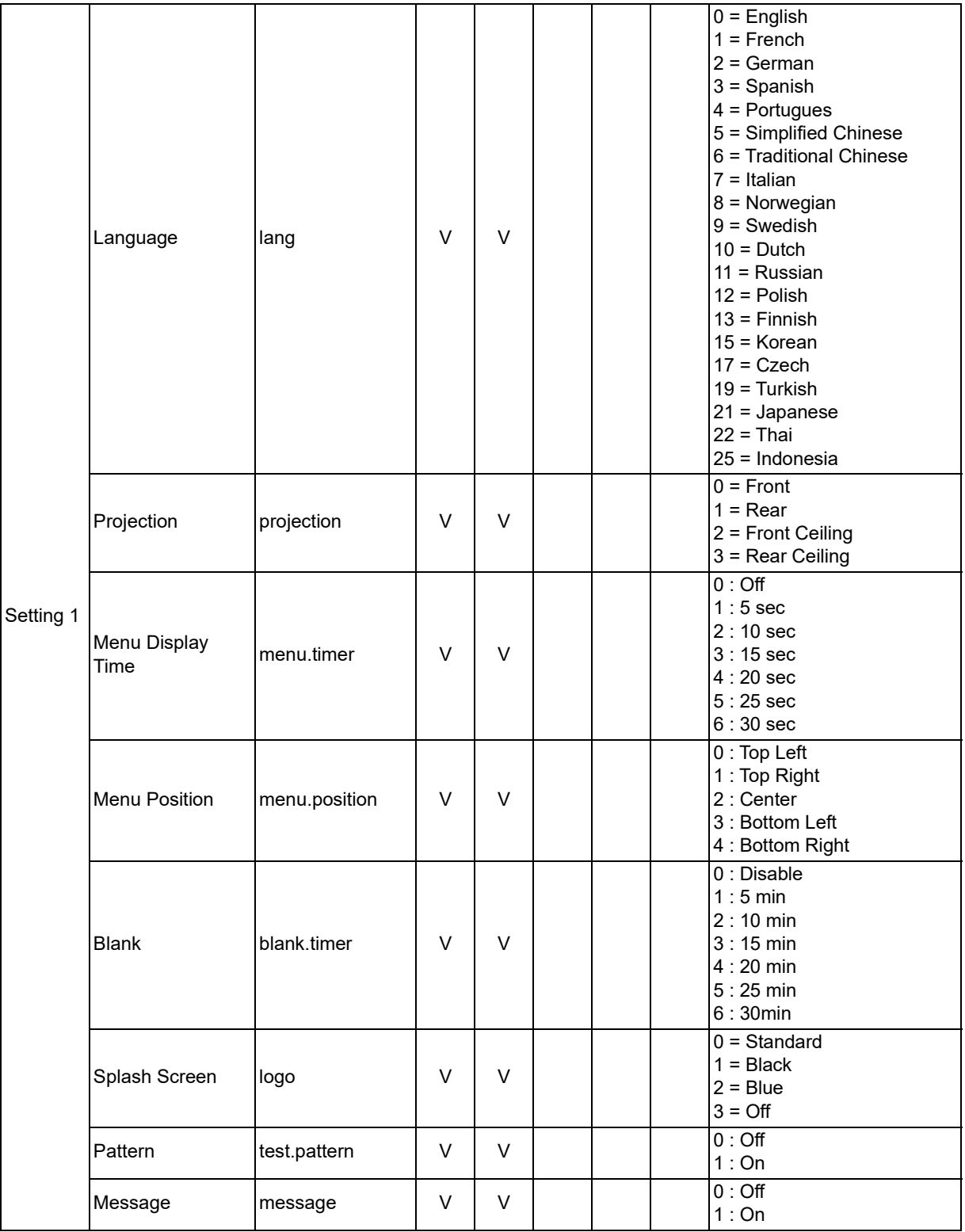

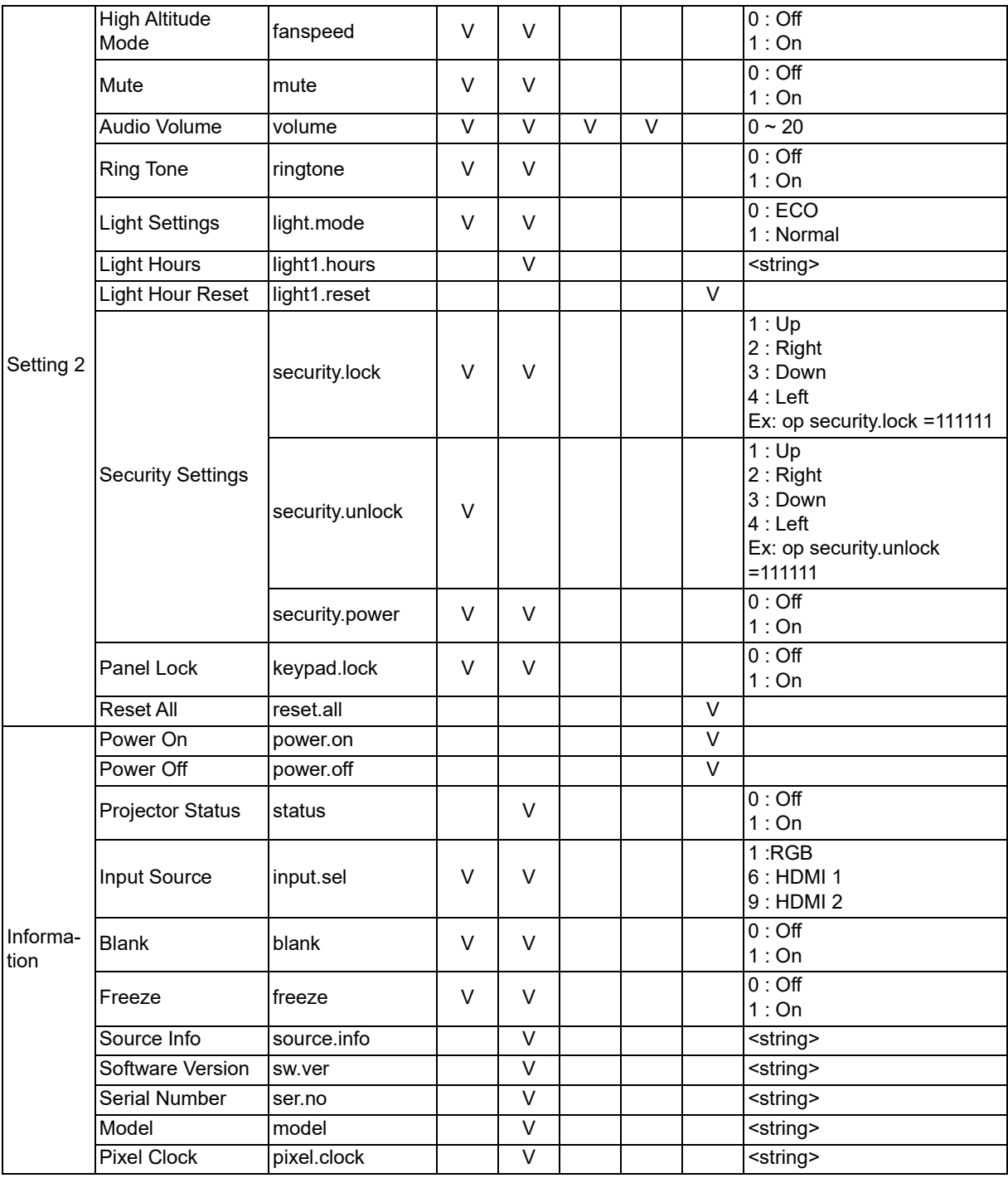

## <span id="page-63-0"></span>**Servisní informace**

#### **Evropa, Střední Východ a Afrika**

Servis a podpora Vivitek Zandsteen 15 2132 MZ Hoofddorp Nizozemsko Tel.: Pondělí - pátek 09:00 - 18:00 Angličtina (VB): 0333 0031993 Německo: 0231 7266 9190 Francie: 018 514 8582 Ruština: +7 (495) 276-22-11 Mezinárodní: +31 (0) 20 721 9318 E-mail: support@vivitek.eu [Adresa URL: http://www.vivitek.eu/support/contact-support](http://www.vivitek.eu/support/contact-support)

#### **Severní Amerika**

Servisní středisko Vivitek 15700 Don Julian Road, Suite B City of Industry, CA. 91745 USA Tel.: 855-885-2378 (bezplatné) E-mail: T.services1@vivitekcorp.com [Adresa URL: www.vivitekusa.com](www.vivitekusa.com)

#### **Asie a Tchaj-wan**

Servisní středisko Vivitek 7F, No.186, Ruey Kuang Road, Neihu District Tchaj-pej, Tchaj-wan 11491 Tel.: 886-2-8797-2088, klapka 6899 (přímá) Tel.: 0800-042-100 (bezplatné) E-mail: kenny.chang@vivitek.com.tw [Adresa URL: www.vivitek.com.tw](www.vivitek.com.tw)

中国/Čína Vivitek客服中心 上海市闵行区申长路618号绿谷广场A座7楼 邮政编码:201106 400客服热线:400 888 3526 公司电话:021-58360088 客服邮箱:service@vivitek.com.cn 官方网站:<www.vivitek.com.cn>

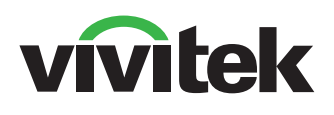

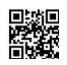

Další informace najdete na webu www.vivitekcorp.com Copyright © 2023 Delta Electronics, Inc. Všechna práva vyhrazena

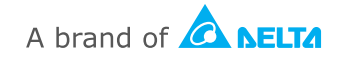